# **HP IT Executive Scorecard**

For the Windows ® operating system

Software Version: 9.02

<span id="page-0-0"></span>General Admin Guide

Document Release Date: November 2011 Software Release Date: November 2011

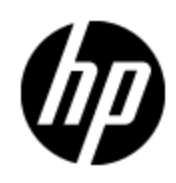

# **Legal Notices**

# **Warranty**

The only warranties for HP products and services are set forth in the express warranty statements accompanying such products and services. Nothing herein should be construed as constituting an additional warranty. HP shall not be liable for technical or editorial errors or omissions contained herein.

The information contained herein is subject to change without notice.

# **Restricted Rights Legend**

Confidential computer software. Valid license from HP required for possession, use or copying. Consistent with FAR 12.211 and 12.212, Commercial Computer Software, Computer Software Documentation, and Technical Data for Commercial Items are licensed to the U.S. Government under vendor's standard commercial license.

# **Copyright Notice**

© Copyright 2011 Hewlett-Packard Development Company, L.P.

# **Trademark Notices**

- Adobe® and Acrobat® are trademarks of Adobe Systems Incorporated.
- AMD and the AMD Arrow symbol are trademarks of Advanced Micro Devices, Inc.

• Intel®, Itanium®, Pentium®, and Intel® Xeon® are trademarks of Intel Corporation in the U.S. and other countries.

• Java is a registered trademark of Oracle and/or its affiliates.

• Microsoft®, Windows®, Windows NT®, Windows® XP, Windows Vista® and SQL Server® are U.S. registered trademarks of Microsoft Corporation.

• Oracle is a registered trademark of Oracle Corporation and/or its affiliates.

# **Documentation Updates**

The title page of this document contains the following identifying information:

- Software Version number, which indicates the software version.
- Document Release Date, which changes each time the document is updated.
- Software Release Date, which indicates the release date of this version of the software.

To check for recent updates or to verify that you are using the most recent edition of a document, go to:

#### **http://h20230.www2.hp.com/selfsolve/manuals**

This site requires that you register for an HP Passport and sign in. To register for an HP Passport ID, go to:

#### **http://h20229.www2.hp.com/passport-registration.html**

Or click the **New users - please register** link on the HP Passport login page.

You will also receive updated or new editions if you subscribe to the appropriate product support service. Contact your HP sales representative for details.

# **Support**

Visit the HP Software Support Online web site at:

#### **http://www.hp.com/go/hpsoftwaresupport**

This web site provides contact information and details about the products, services, and support that HP Software offers.

HP Software online support provides customer self-solve capabilities. It provides a fast and efficient way to access interactive technical support tools needed to manage your business. As a valued support customer, you can benefit by using the support web site to:

- Search for knowledge documents of interest
- Submit and track support cases and enhancement requests
- Download software patches
- Manage support contracts
- Look up HP support contacts
- Review information about available services
- Enter into discussions with other software customers
- Research and register for software training

Most of the support areas require that you register as an HP Passport user and sign in. Many also require a support contract. To register for an HP Passport ID, go to:

#### **http://h20229.www2.hp.com/passport-registration.html**

To find more information about access levels, go to:

**http://h20230.www2.hp.com/new\_access\_levels.jsp**

# **Disclaimer for PDF Version of Online Help**

This document is a PDF version of the online help. This PDF file is provided so you can easily print multiple topics from the help information or read the online help in PDF format.

**Note**: Some topics do not convert properly to PDF, causing format problems. Some elements of online help are completely removed from the PDF version. Those problem topics can be successfully printed from within the online help.

# <span id="page-5-0"></span>**Contents**

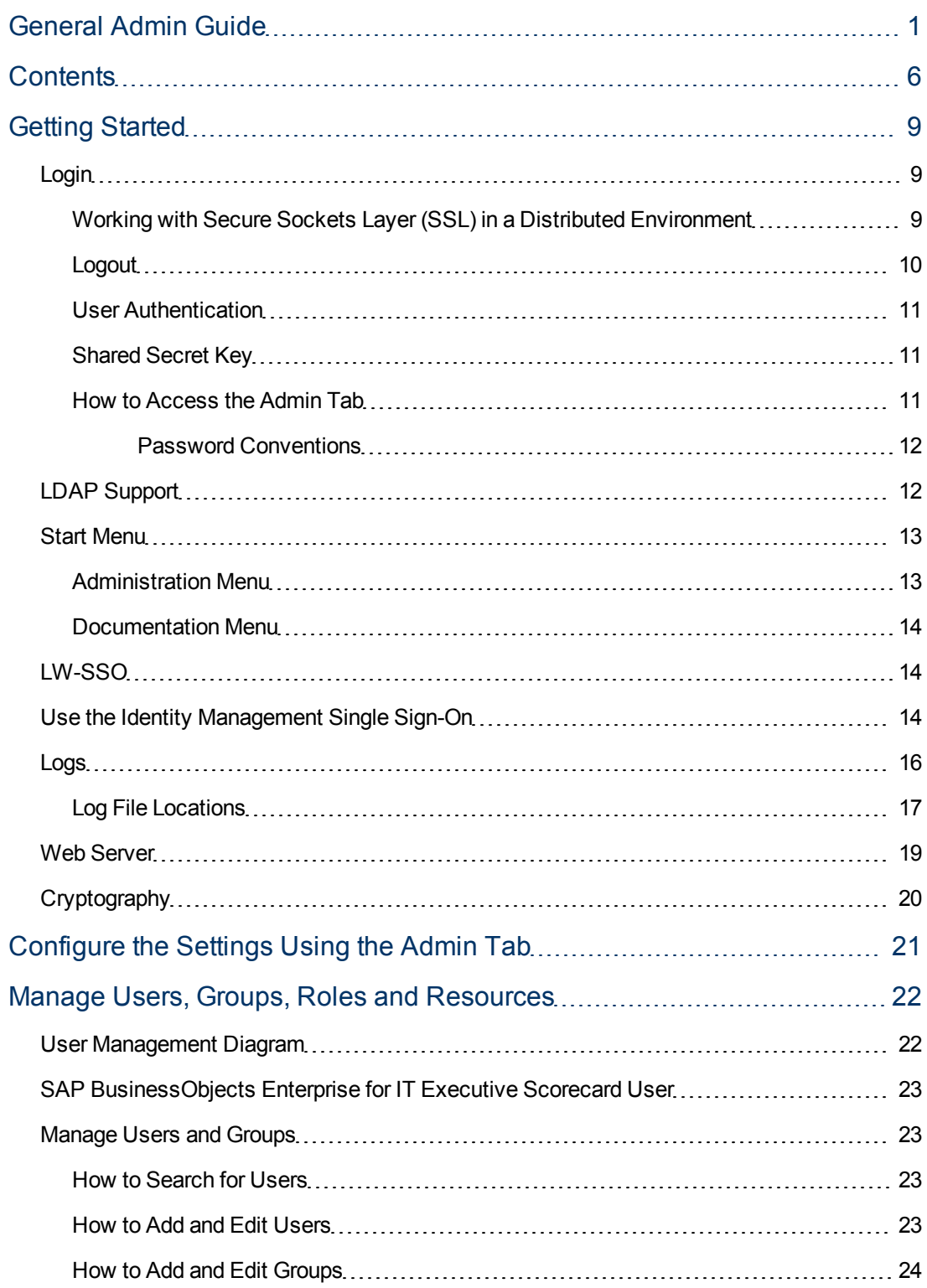

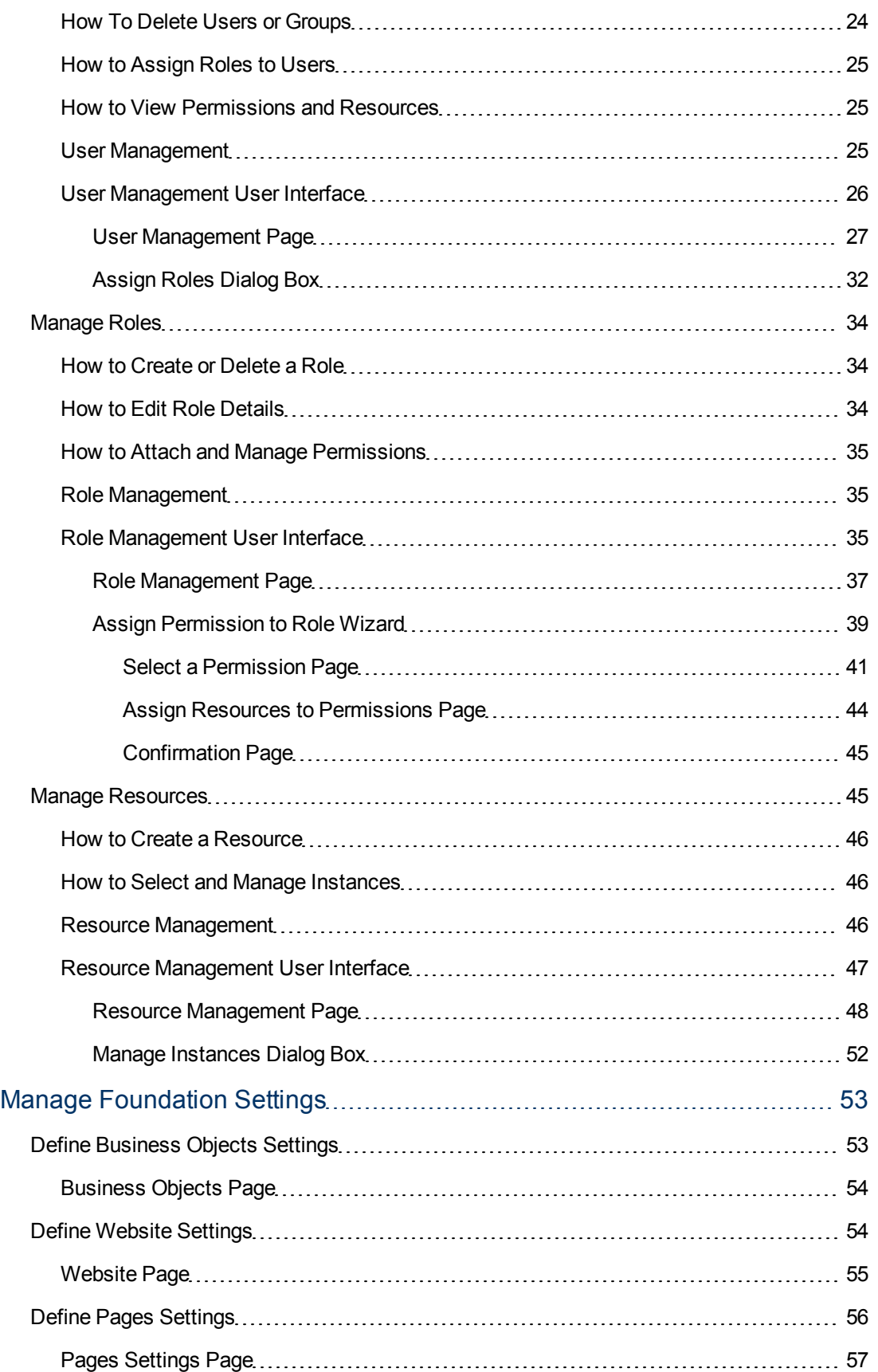

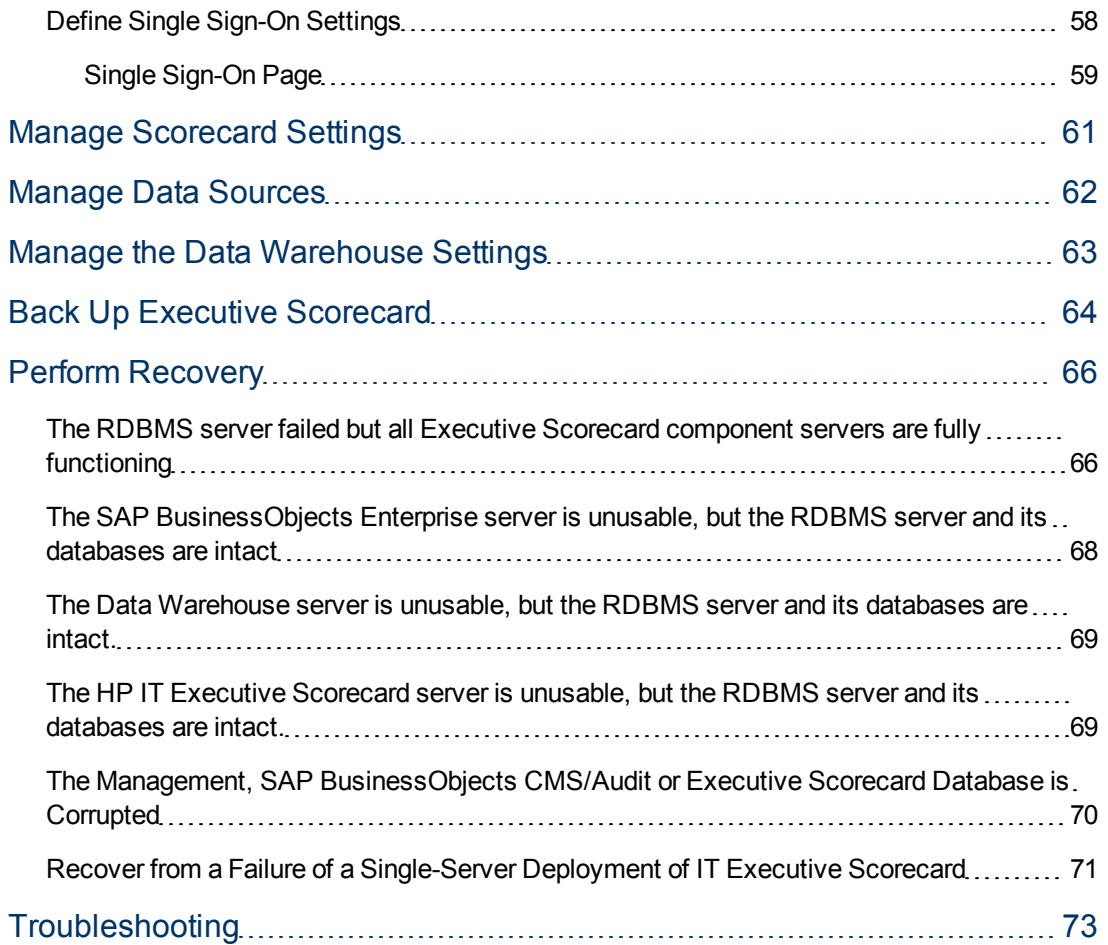

# <span id="page-8-0"></span>**Getting Started**

The IT Executive Scorecard is accessed through the main Login page. Click the **Admin** tab to access all of the Admin pages.

Getting started includes the following:

- <sup>l</sup> **["Login"](#page-8-1) [\(on](#page-8-1) [page](#page-8-1) [9\)](#page-8-1)** Describes how to log in to the Admin tab and the various user types.
- <sup>l</sup> **["LDAP](#page-11-1) [Support"](#page-11-1) [\(on](#page-11-1) [page](#page-11-1) [12\)](#page-11-1)** Describes LDAP authentication through SAP BusinessObjects Enterprise for HP and FPA.
- <sup>l</sup> **["LW-SSO](#page-13-1) ["](#page-13-1) [\(on](#page-13-1) [page](#page-13-1) [14\)](#page-13-1)** Describes the Lightweight SSO connection for the IT Executive Scorecard application.
- <sup>l</sup> **["Use](#page-13-2) [the](#page-13-2) [Identity](#page-13-2) [Management](#page-13-2) [Single](#page-13-2) [Sign-On"](#page-13-2) [\(on](#page-13-2) [page](#page-13-2) [14\)](#page-13-2)** Describes the method of access control that enables you to navigate to other HP products without supplying credentials again.
- <sup>l</sup> **["Logs](#page-15-0) ["](#page-15-0) [\(on](#page-15-0) [page](#page-15-0) [16\)](#page-15-0)** Describes the log and log files locations.
- <sup>l</sup> **["Web](#page-18-0) [Server"](#page-18-0) [\(on](#page-18-0) [page](#page-18-0) [19\)](#page-18-0)** Describes the web server capabilities.
- <span id="page-8-1"></span><sup>l</sup> **["Cryptography"](#page-19-0) [\(on](#page-19-0) [page](#page-19-0) [20\)](#page-19-0)** Describes the two types of key encryption.

# **Login**

You access the IT Executive Scorecard application using a supported Web browser, from any computer with a network connection (intranet or Internet) to the servers. Currently Microsoft Internet Explorer 8 is supported. It is recommended to restore your browser settings to default.

The level of access granted to a user depends on the user's permissions. For details, see ["Manage](#page-22-1) [Users](#page-22-1) [and](#page-22-1) [Groups"](#page-22-1) [\(on](#page-22-1) [page](#page-22-1) [23\)](#page-22-1).

You can initially access the Admin tab through the IT Executive Scorecard login page, using your SAP BusinessObjects Enterprise for IT Executive Scorecard or SAP BusinessObjects Enterprise for HP FPA username and password, created during installation.

Access the login page as follows: http://<full resolution host>:<port>/xs. If you are using a nondefault port you must update it in the URL. For details, see ["Web](#page-18-0) [Server"](#page-18-0) [\(on](#page-18-0) [page](#page-18-0) [19\).](#page-18-0) If you are using a default http then the port can remain empty. For details, see ["How](#page-10-2) [to](#page-10-2) [Access](#page-10-2) [the](#page-10-2) [Admin](#page-10-2) [Tab"](#page-10-2) [\(on](#page-10-2) [page](#page-10-2) [11\)](#page-10-2).

The Admin tab is configured by default with Lightweight Single Sign-On (LW-SSO). LW-SSO enables you to log in and automatically have access to LW HP applications, without needing to log into those applications. For details, see ["LW-SSO](#page-13-1) ["](#page-13-1) [\(on](#page-13-1) [page](#page-13-1) [14\)](#page-13-1).

# <span id="page-8-2"></span>**Working with Secure Sockets Layer (SSL) in a Distributed Environment**

When you log in to the IT Executive Scorecard application using the **http** or **https** format in a distributed environment, the following scenarios can occur:

- 1. When you use the **http** format to access the Executive Scorecard application, the authentication transfers you to the Data Warehouse application. A message states that a security certificate is issued. Click the **Continue to this website** link. In the Data Warehouse page, click the Certificate Error button in the browser toolbar. In the Certificate dialog box that opens, click the **View Certificate** link. In the wizard that opens, select the **Place all certificates in the following store**, select the **Trusted Root Certification Authorities** location, and click **OK**. Once you have installed the certificate, and entered your user and password, the Data Warehouse application transfers you back to the Executive Scorecard application.
- 2. When you use the **http** format to access directly the Data Warehouse application, a message states that a security certificate is issued. Click the **Continue to this website** link. In the Data Warehouse page, click the Certificate Error button in the browser toolbar. In the Certificate dialog box that opens, click the **View Certificate** link. In the wizard that opens, select the **Place all certificates in the following store**, select the **Trusted Root Certification Authorities** location, and click **OK**. Once you have installed the certificate, and entered your user and password, the Data Warehouse application opens.
- 3. When you use the **https** format to access the Executive Scorecard application, the security certificate issue is displayed. Click the security certificate. In the Certificate dialog box that opens, click the **View Certificate** link. In the wizard that opens, select the **Place all certificates in the following store**,select the **Trusted Root Certification Authorities** location, and click **OK**. Continue running the wizard. This warning message is not displayed again. The Data Warehouse application opens in SSL mode. After performing the log in operation, you can add the Executive Scorecard certificate in the successfully launched Executive Scorecard application page, not in the application page itself. When the **Java security warning** contains the correct publisher (Hewlett-Packard Company) you should accept the **Java security warning** by marking the **Always trust content from this publisher** check box in order for this popup not to be displayed again.
- 4. When you use the **https** format to access directly the Data Warehouse application, a message states that a security certificate is issued.In the Certificate dialog box that opens, click the **View Certificate** link. In the wizard that opens, select the **Place all certificates in the following store**, select the **Trusted Root Certification Authorities** location, and click **OK**. This warning message is not displayed again. The Data Warehouse application opens in SSL mode. When the **Java security warning** contains the correct publisher (Hewlett-Packard Company) you should accept the **Java security warning** by marking the **Always trust content from this publisher** check box in order for this popup not to be displayed again.
- **Note:** When you use the **https** format and you want to access SAP BusinessObjects Enterprise for IT Executive Scorecard reports, the reports are displayed using the **http** format.

# <span id="page-9-0"></span>**Logout**

### **To logout:**

You can log out using one of the following procedures:

• Click Logout (in the top right corner of the application). The session closes. To log in again, you must provide the user and password.

• Click **X** (in the top right corner of the application). The session stays alive for one hour. To log in again, you do not have to provide the user and password.

## <span id="page-10-0"></span>**User Authentication**

The following users can login successfully:

- **Enterprise Users:** Users created in SAP BusinessObjects Enterprise for IT Executive Scorecard or SAP BusinessObjects Enterprise for HP FPA.
- **LDAP Users:** Users created in LDAP and connected through SAP BusinessObjects Enterprise for IT Executive Scorecard or SAP BusinessObjects Enterprise for HP FPA.

Users that are created in the Admin tab are automatically added to SAP BusinessObjects Enterprise for IT Executive Scorecard or SAP BusinessObjects Enterprise for HP FPA.

**Note:** Users that are created in the Admin tab and require permissions to view reports pages, must be assigned those permissions in SAP BusinessObjects Enterprise for IT Executive Scorecard.

# <span id="page-10-1"></span>**Shared Secret Key**

Executive Scorecard functionality requires a connection to SAP BusinessObjects Enterprise for IT Executive Scorecard or SAP BusinessObjects Enterprise for HP FPA through a trusted authentication. In order to configure the trusted authentication policy you must define the shared secret key.

The shared secret key, created in the post-install process, is used by the client and the CMS to create the trusted authentication password. This password is used to establish trust.

**Note:** To change the shared secret key you must change the key in SAP BusinessObjects Enterprise for IT Executive Scorecard, run the post-install wizard and enter the new shared secret key. For details, see the *IT Executive Scorecard Installation and Configuration Guide*.

## <span id="page-10-2"></span>**How to Access the Admin Tab**

You access the Admin tab from the main login page.

When you have completed your session, it is recommended that you log out to prevent unauthorized entry.

#### **To access the IT Executive Scorecard login page and the Admin tab:**

- 1. In a Web browser, enter the URL **http://<server\_name>.<domain\_name>/XS** for the fully qualified machine where XS is installed.
- 2. Enter the login parameters (login name and password) of a user, and click **Log In**. After a successful login, the user name appears at the top right of the page of the application.
- 3. Close the original login window once the application has loaded.
- 4. Click the Admin tab to navigate the admin pages. Only users with the required permissions can view the Admin tab.

#### **Note:**

- To log in for the first time, use your or SAP BusinessObjects Enterprise for HP FPA username and pSAP BusinessObjects Enterprise for IT Executive Scorecardassword created during installation.
- The Admin tab can also be accessed through the Data Warehouse.

### <span id="page-11-0"></span>**Password Conventions**

Passwords can be changed in the **User Details** pane of the User Management page. Click **Edit Details** to change a user's password. For details, see ["User](#page-26-0) [Management](#page-26-0) [Page](#page-26-0) ["](#page-26-0) [\(on](#page-26-0) [page](#page-26-0) [27\)](#page-26-0).

A password must contain the following:

- At least 6 characters.
- Characters in upper and lower case.
- Must be different from username.

#### **Note:**

- Login parameters are case sensitive.
- If a password does not follow the correct conventions then the user is still created in SAP BusinessObjects Enterprise for IT Executive Scorecard or SAP BusinessObjects Enterprise for HP FPA, however the password is not valid and must be changed.

# <span id="page-11-1"></span>**LDAP Support**

The SAP BusinessObjects User Management System supports LDAP authentication for user and group accounts. Before users can use their LDAP user name and password to log on, you need to map their LDAP account to the SAP BusinessObjects Enterprise for IT Executive Scorecard or SAP BusinessObjects Enterprise for HP FPA. Before setting up and enabling LDAP authentication, make sure that your LDAP directory is set up.

#### **Note:**

- All users in SAP BusinessObjects Enterprise for IT Executive Scorecard or SAP BusinessObjects Enterprise for HP FPA can login to IT Executive Scorecard.
- Users can only be created under the Enterprise group in the Admin tab, meaning they are added as users in SAP BusinessObjects Enterprise for IT Executive Scorecard or SAP BusinessObjects Enterprise for HP FPA. Enterprise users are created in the Enterprise schema. LDAP users which are generated from LDAP configuration can be mapped to SAP BusinessObjects Enterprise for IT Executive Scorecard or SAP BusinessObjects Enterprise for HP FPA.
- Users or groups can be added under existing LDAP groups, however they are not added to LDAP, only to SAP BusinessObjects Enterprise for IT Executive Scorecard or SAP BusinessObjects Enterprise for HP FPA.
- When a user is added to LDAP, it is displayed in the Users and Groups tree after you log in to HP IT Executive Scorecard.
- Password change is updated in only SAP BusinessObjects Enterprise for IT Executive Scorecard and not in LDAP (including LDAP users).

# <span id="page-12-0"></span>**Start Menu**

During the installation, a start menu is added to the settings of the machine on which Executive Scorecard was installed.

To access the IT Executive Scorecard start menu that is added to each machine, select **Start** > **Programs** > **HP Executive Scorecard**.

The menu includes the following options:

- <sup>l</sup> **HP Executive Scorecard** : Launches IT Executive Scorecard.
- ["Administration](#page-12-1) [Menu"](#page-12-1) [\(on](#page-12-1) [page](#page-12-1) [13\)](#page-12-1)
- <span id="page-12-1"></span>• ["Documentation](#page-13-0) [Menu"](#page-13-0) [\(on](#page-13-0) [page](#page-13-0) [14\)](#page-13-0)

### **Administration Menu**

The IT Executive Scorecard Administration menu enables you to access the following options:

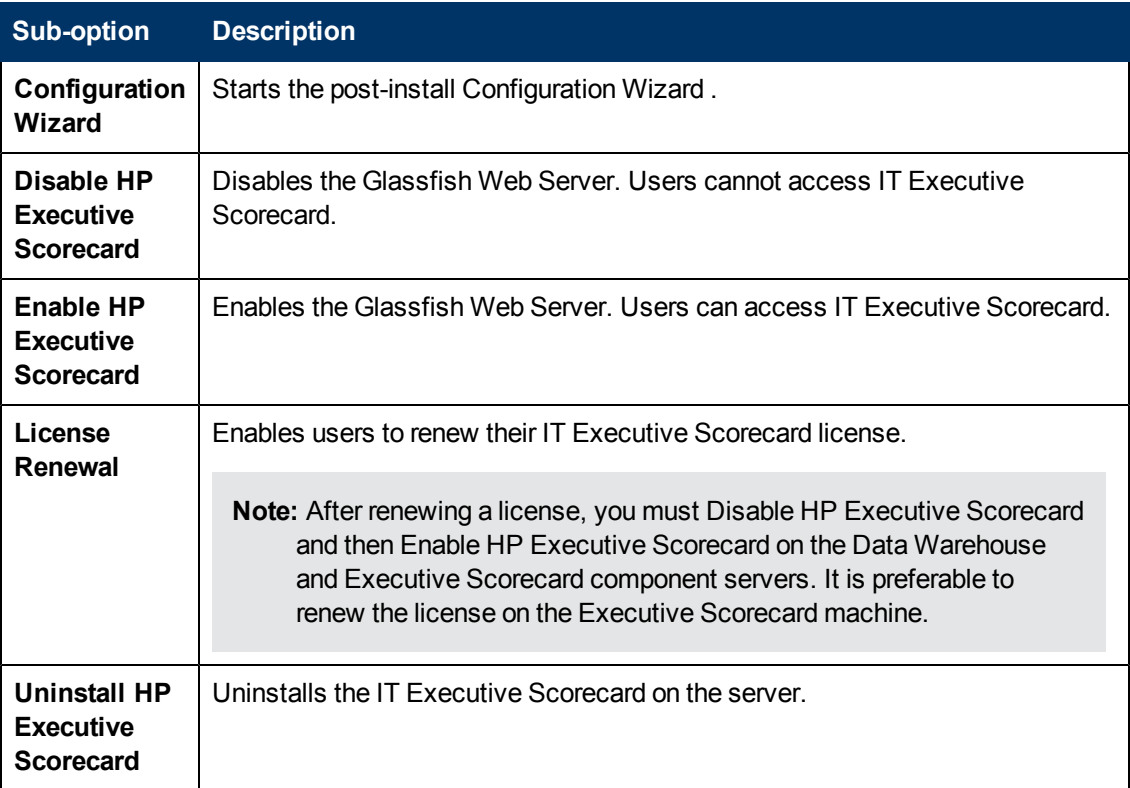

# <span id="page-13-0"></span>**Documentation Menu**

The IT Executive Scorecard Documentation menu enables you to access the following options:

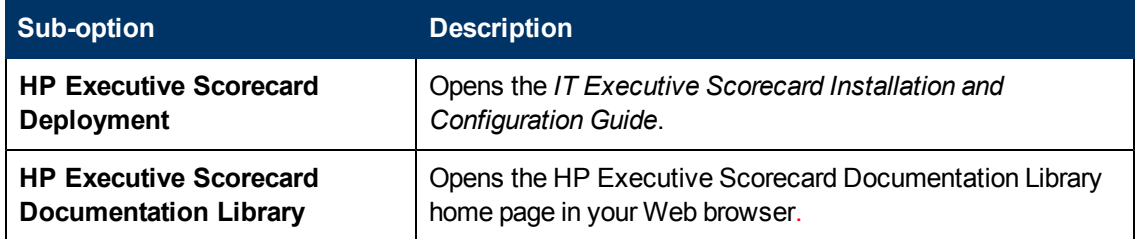

# <span id="page-13-1"></span>**LW-SSO**

HP Lightweight Single Sign-On is a method of access control that enables you to navigate to other HP products that implement LW-SSO without suppling credentials again. A user can log on once and gain access to the resources of HP software systems without being prompted to log on again. The applications inside the configured group of software systems trust the authentication, and there is no need for further authentication when moving from one application to another.

# <span id="page-13-2"></span>**Use the Identity Management Single Sign-On**

Identity Management Single Sign-On (IDM-SSO) is a method of access control that enables you to navigate to other HP products without supplying credentials again. A user can log on once and gain access to the resources of HP software systems without being prompted to log on again. The applications inside the configured group of software systems trust the authentication, and there is no need for further authentication when moving from one application to another.

## **Learn about Identity Management**

You implement Identity Management Single Sign-On (IDM-SSO) if you want a more secure connection than that offered by LW-SSO, or if the applications configured outside of Executive Scorecard do not support LW-SSO. The IDM server is monitored by a single center Policy Server, and consists of a User Repository, a Policy Store (both could reside over the same server as the Policy Server), and a Web Server Agent installed over each of the application's web servers communicating with the Policy Server. The IDM server controls users' access to various organizational resources, protecting confidential personal and business information from unauthorized users. For details, see your IDM vendor's documentation.

Executive Scorecard requires the IDM vendor to store user information to render it available as a header on http requests.

Before configuring IDM-SSO in Executive Scorecard, make sure you see your IDM login dialog before the BSM login screen.

If you do not see it, work with your IDM administrator. If the same LDAP was defined in Executive Scorecard as used by IDM, you should be able to authenticate through both the IDM and Executive Scorecard login screens using the same credentials. If not, verify that LDAP settings in Executive Scorecard match those used by IDM. Now you are ready to configure IDM-SSO in Executive Scorecard. If you need help dumping headers in order to determine the correct IDM header to use in configuration, you can return to the Executive Scorecard login screen without closing the session and append **/DumpSession.jsp** to the login URL. Look for your user login ID in the resulting list. Before it should be the header name supplied by IDM. You can verify it using **http://<HPBSM**

server>/topaz/verifyIDM.jsp in the same user session. Once it is verified as correct, you should be able to use it in the Authentication Management wizard.

### **Configure to use IDM-SSO**

To use IDM-SSO to authenticate the users of the Executive Scorecard application, proceed as follows:

- 1. Make sure that IDM is linked to the user repository (LDAP) and that these users are users of SAP BusinessObjects Enterprise for IT Executive Scorecard or SAP BusinessObjects Enterprise for HP FPA.
- 2. Make sure that at least one user in IDM has an Admin role in Executive Scorecard for troubleshooting purposes.
- 3. Install the IDM SSO Agent on both the Executive Scorecard Web Server and the Data Warehouse Web Server. You do not need to install it on the SAP BusinessObjects Enterprise Web server.
- 4. On the IDM server, configure the security by setting the following Uniform Resource Identifiers (URIs) as protected or unprotected resources as indicated below.

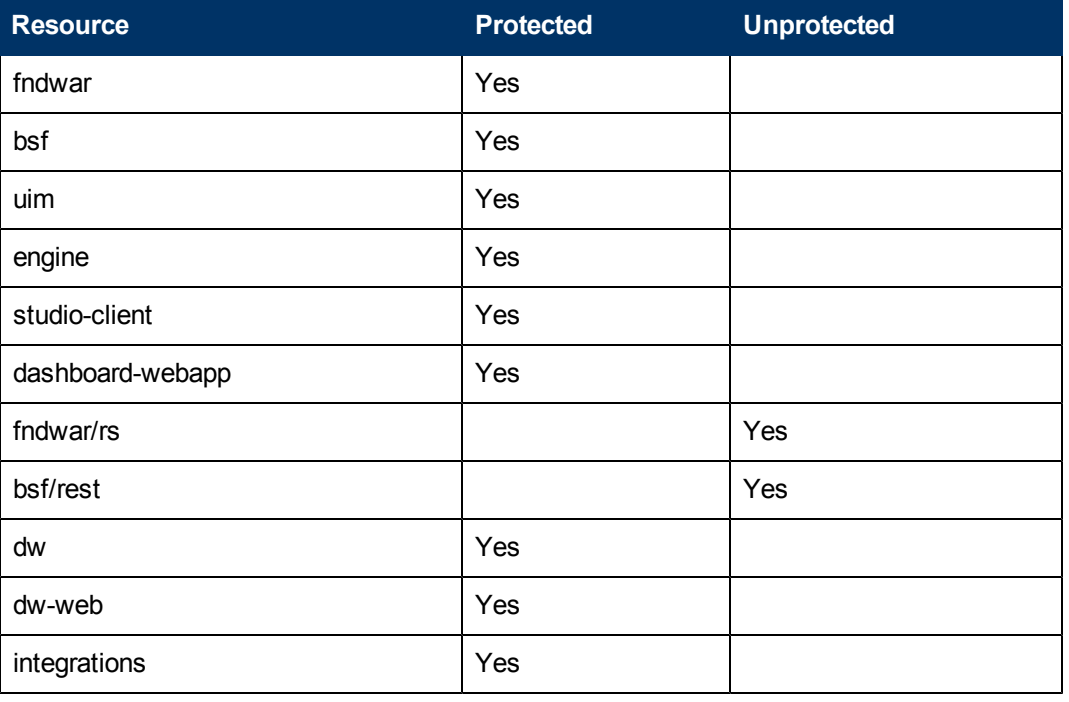

**n** If you have single server configuration, do the following:

**n** If you have a distributed server configuration, do the following:

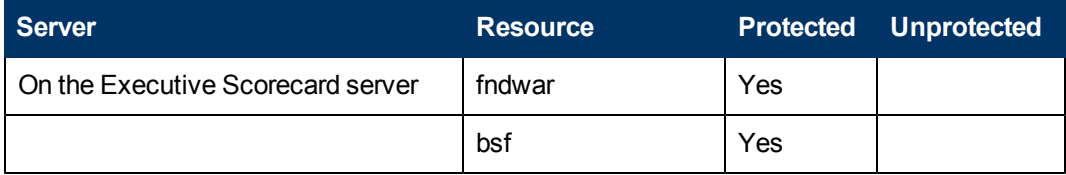

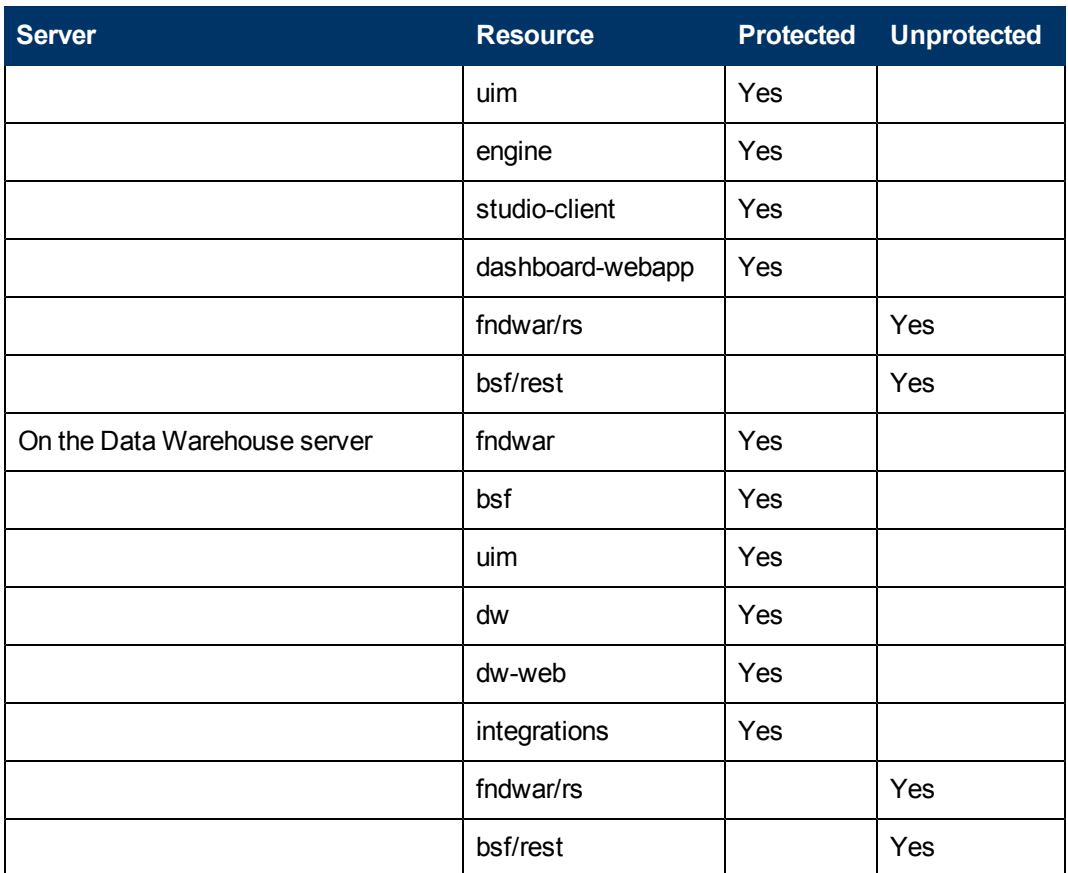

- 5. For Logoff use the /fndwar/logout.jsp URI on the IDM server.
- 6. Open the Executive Scorecard application. You will need to provide your credentials twice at this stage: once in the IDM login page and once in the Executive Scorecard login page.
- 7. In the Executive Scorecard application, click **Admin** > **Foundation Settings** > **Single Sign-On**.
- 8. Select **ID Management Enabled**.
- 9. Enter the name of the IDM header (the header that contains the user login name) in the **Value** field of the **ID Management Header** setting.
- 10. Click **Save**.
- <span id="page-15-0"></span>11. Log out of the Executive Scorecard application and of the IDM application. Log in again with the proper user and check that you need to provide your credentials only once.

## **Logs**

IT Executive Scorecard records the procedures and actions performed by the various components in log files. The log files are usually designed to serve HP Software Support when Executive Scorecard does not perform as expected. The default severity threshold level for log files differs per log, but is generally set to either Warning or Error.

You can view log files with any text editor.

# <span id="page-16-0"></span>**Log File Locations**

The following tables list the log files created in an Executive Scorecard implementation by component.

## **Common Component Log Files**

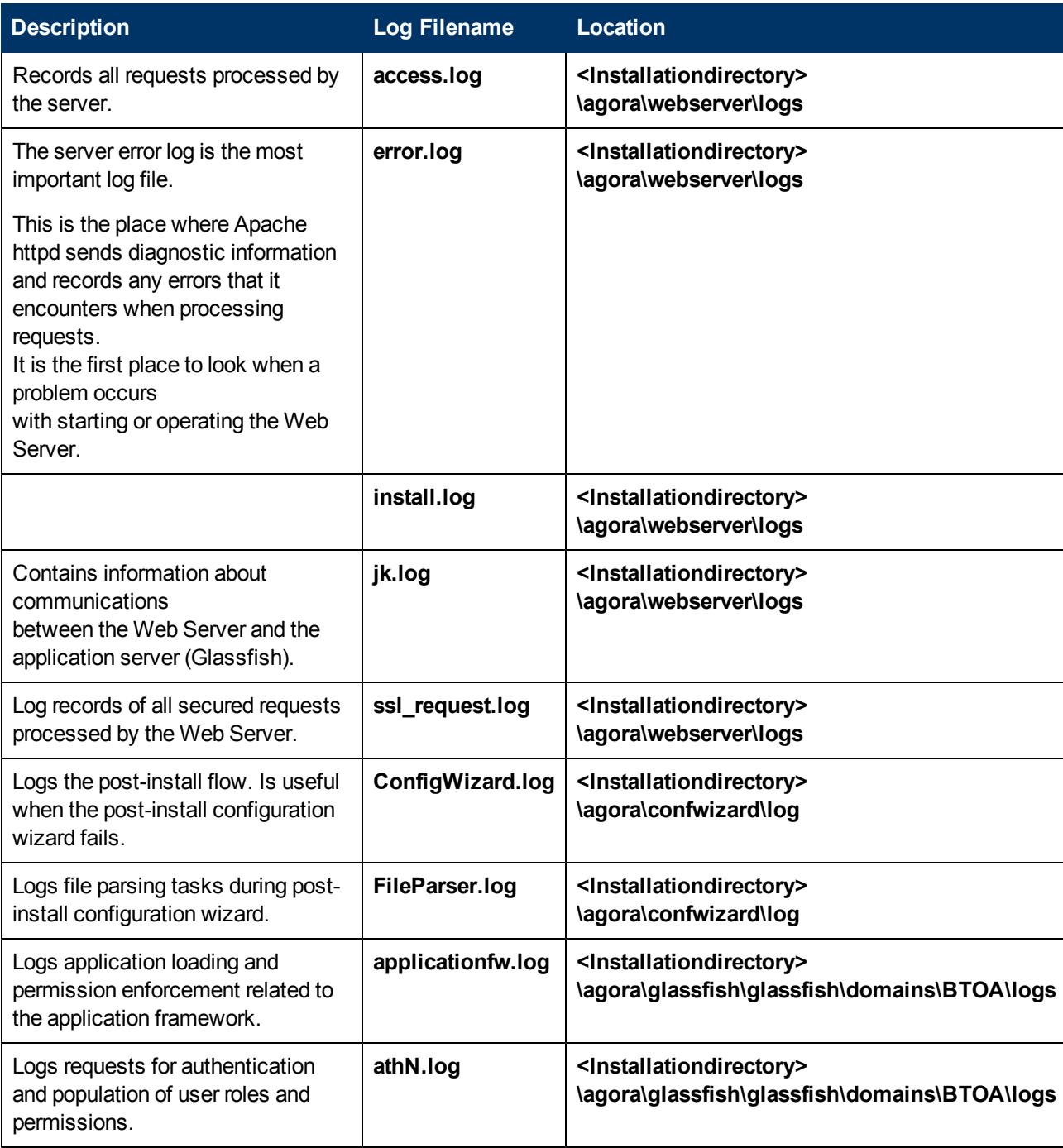

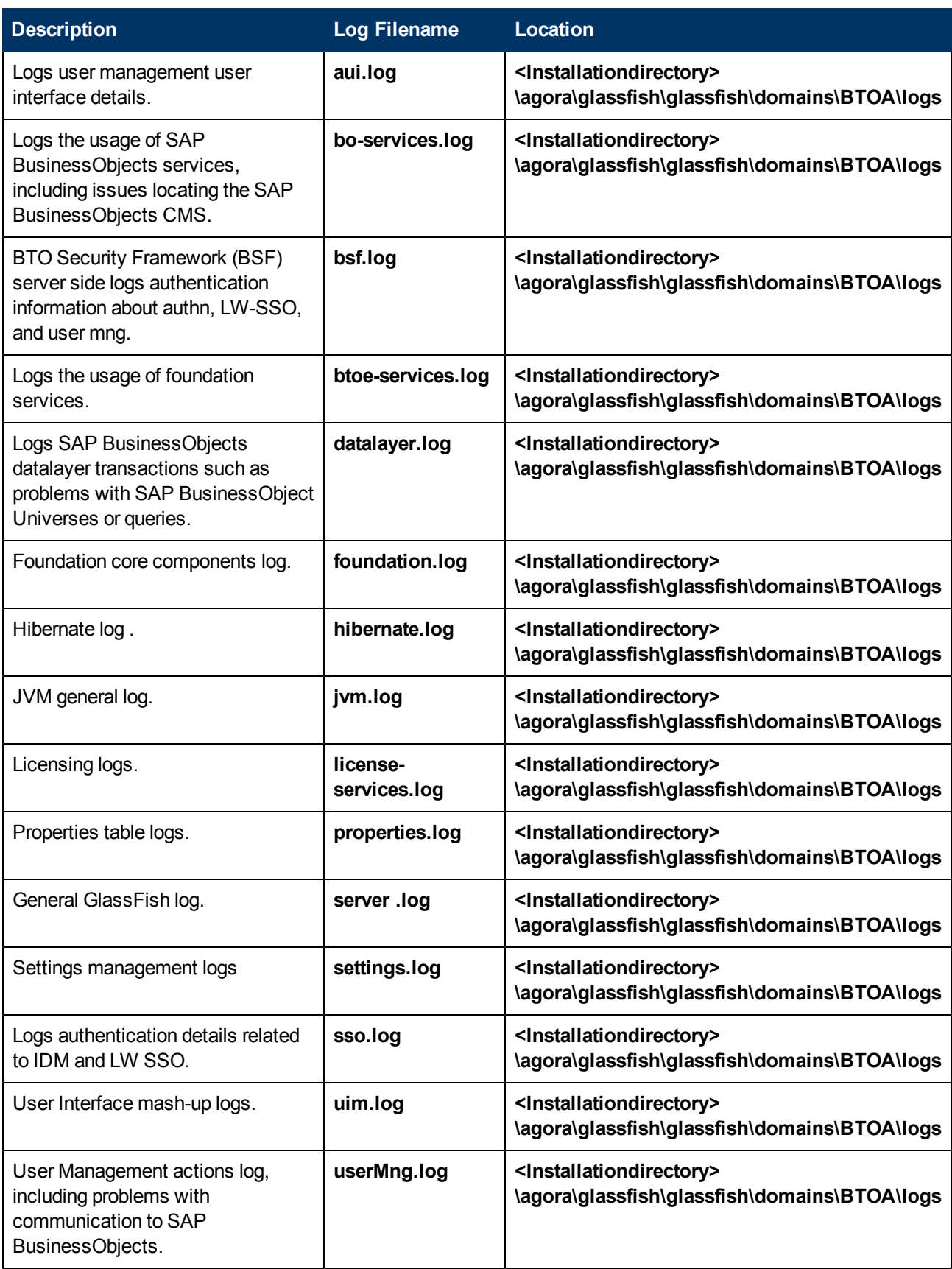

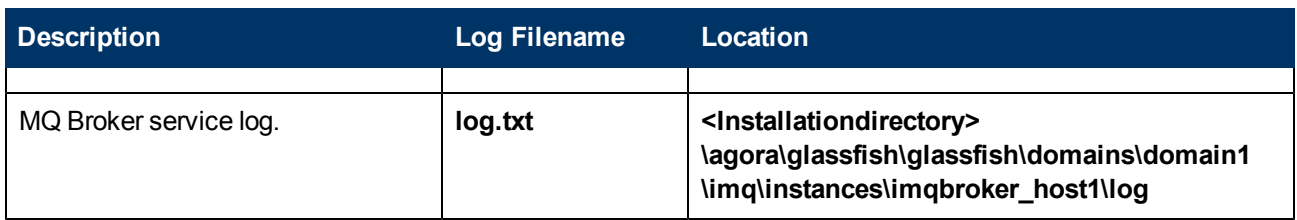

# **Executive Scorecard Log Files**

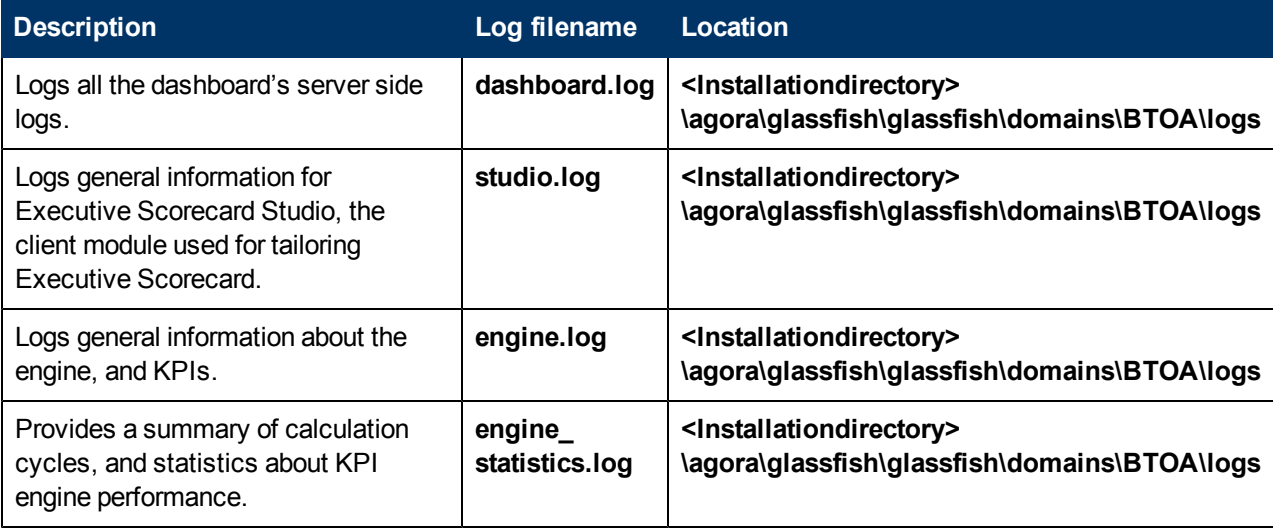

### **Data Warehouse Log Files**

Log files can be accessed under:

- <sup>l</sup> **datawarehouse\logs**
- <sup>l</sup> **C:\<Installationdirectory>\agora\glassfish\glassfish\domains\btoa\logs\server.log**

All information in the Data Warehouse log files is automatically sent to the Windows Event Viewer Application log.

### **To access Data Warehouse log information:**

- 1. On the Windows taskbar, click **Start** > **Administrative Tasks** > **Event Viewer**.
- 2. Expand **Windows Logs**, right-click **Application**, and then click **Filter Current Log**.
- 3. Select the relevant **Event Levels**, select the relevant **Event Sources**, and then click **OK**.

All the Data Warehouse Event Sources begin with the DWH string.

# <span id="page-18-0"></span>**Web Server**

IT Executive Scorecard uses the Apache web server for securing the application and caching static content in order to improve client performance. The web server is installed and configured in the deployment procedure and does not require any changes or maintenance.

By default, the web server port is **80** for **http** and **443** for **https**. If you use a non default port for the URL, you must enter the application using **http:\\<host>:<port number>\xs** or **http:\\<host>:<port number>\dwh**.

**Note:** These ports can be configured to any other ports in the deployment procedure.

# <span id="page-19-0"></span>**Cryptography**

The encryption properties files are located in **<Installationdirectory>\agora\conf**. The path can be determined by setting the **crypt.conf.dir.path** system property to the relevant path. The management database credentials encrypted locally on each server. You must also store all the relevant configuration for decrypting locally.

The following encryption keys are available:

- **Encryption Key:** Single shared key for all servers shared through the database. Stored on each machine locally in the encryption properties files as part of the post-install procedure.
- **Seed Key:** Key that is generated after each post-install procedure. The main encryption key is stored in the seed key.

# <span id="page-20-0"></span>**Configure the Settings Using the Admin Tab**

This section describes the available pages in the Admin tab.

**Note:** The pages that are displayed depend on the permissions allowed for each user and the particular application installation.

- 1. ["Manage](#page-21-0) [Users,](#page-21-0) [Groups,](#page-21-0) [Roles](#page-21-0) [and](#page-21-0) [Resources"](#page-21-0) [\(on](#page-21-0) [page](#page-21-0) [22\)](#page-21-0)
- 2. ["Manage](#page-52-0) [Foundation](#page-52-0) [Settings](#page-52-0) ["](#page-52-0) [\(on](#page-52-0) [page](#page-52-0) [53\)](#page-52-0)
- 3. ["Manage](#page-60-0) [Scorecard](#page-60-0) [Settings](#page-60-0) ["](#page-60-0) [\(on](#page-60-0) [page](#page-60-0) [61\)](#page-60-0)
- 4. ["Manage](#page-61-0) [Data](#page-61-0) [Sources"](#page-61-0) [\(on](#page-61-0) [page](#page-61-0) [62\)](#page-61-0)
- 5. ["Manage](#page-62-0) [the](#page-62-0) [Data](#page-62-0) [Warehouse](#page-62-0) [Settings](#page-62-0) ["](#page-62-0) [\(on](#page-62-0) [page](#page-62-0) [63\)](#page-62-0)

### **Users and Roles**

Define users, roles and resources according to the following tasks:

- 1. ["Manage](#page-22-1) [Users](#page-22-1) [and](#page-22-1) [Groups"](#page-22-1) [\(on](#page-22-1) [page](#page-22-1) [23\)](#page-22-1)
- 2. ["Manage](#page-33-0) [Roles"](#page-33-0) [\(on](#page-33-0) [page](#page-33-0) [34\)](#page-33-0)
- 3. ["Manage](#page-44-1) [Resources"](#page-44-1) [\(on](#page-44-1) [page](#page-44-1) [45\)](#page-44-1)

### **Foundation Settings**

Define the foundation settings according to the following tasks:

- 1. ["](#page-52-1) [Define](#page-52-1) [Business](#page-52-1) [Objects](#page-52-1) [Settings"](#page-52-1) [\(on](#page-52-1) [page](#page-52-1) [53\)](#page-52-1)
- 2. ["](#page-53-1) [Define](#page-53-1) [Website](#page-53-1) [Settings"](#page-53-1) [\(on](#page-53-1) [page](#page-53-1) [54\)](#page-53-1)
- 3. ["](#page-55-0) [Define](#page-55-0) [Pages](#page-55-0) [Settings"](#page-55-0) [\(on](#page-55-0) [page](#page-55-0) [56\)](#page-55-0)
- 4. ["](#page-57-0) [Define](#page-57-0) [Single](#page-57-0) [Sign-On](#page-57-0) [Settings"](#page-57-0) [\(on](#page-57-0) [page](#page-57-0) [58\)](#page-57-0)

### **Scorecard Settings**

Define the scorecard settings.

For details, see the *IT Executive Scorecard Admin Guide*.

### **Data Source Management**

Activate or deactivate data sources.

For details, see the *Data Warehouse Admin Guide*.

### **Data Warehouse Settings**

Define the data warehouse settings.

For details, see the *Data Warehouse Admin Guide*.

# <span id="page-21-0"></span>**Manage Users, Groups, Roles and Resources**

The **Users and Roles** tab enables you to define users, groups, and their associated roles, permissions, and resources. The **Users and Roles** tab includes the following pages:

- <sup>l</sup> **["User](#page-26-0) [Management](#page-26-0) [Page](#page-26-0) ["](#page-26-0) [\(on](#page-26-0) [page](#page-26-0) [27\).](#page-26-0)** Enables you to add and edit users and groups as well as attach roles to users and groups.
- <sup>l</sup> **["](#page-36-0) [Role](#page-36-0) [Management](#page-36-0) [Page](#page-36-0) ["](#page-36-0) [\(on](#page-36-0) [page](#page-36-0) [37\).](#page-36-0)** Enables you to add and edit roles, assign permissions to roles, as well as assign resources to permissions.
- <sup>l</sup> **["Resource](#page-47-0) [Management](#page-47-0) [Page"](#page-47-0) [\(on](#page-47-0) [page](#page-47-0) [48\)](#page-47-0).** Enables you to select instances of pages for specific resources.

This section includes the following topics:

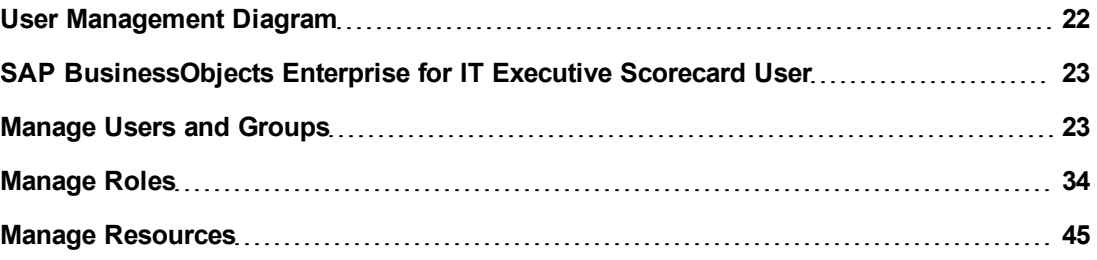

# <span id="page-21-1"></span>**User Management Diagram**

The following diagram illustrates the relationship between users, groups, roles, permissions, and resources in the Admin tab.

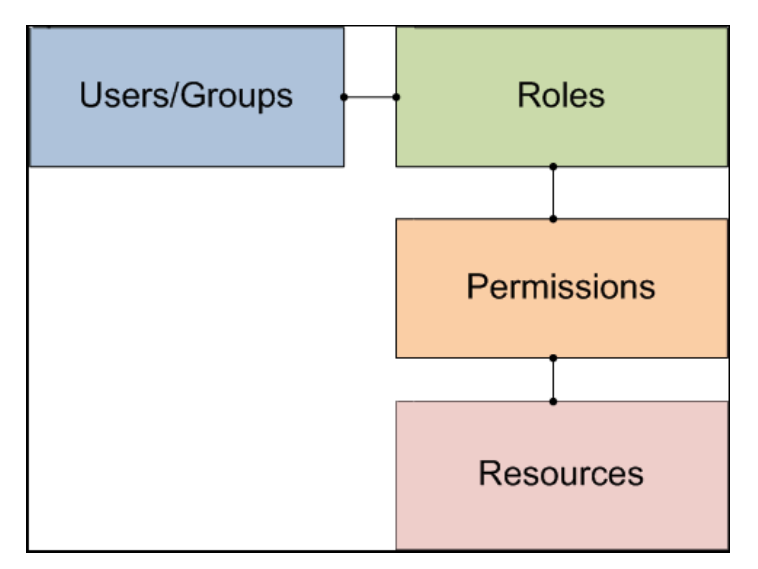

# <span id="page-22-0"></span>**SAP BusinessObjects Enterprise for IT Executive Scorecard User**

Because of the limitation of running up to twenty documents (queries to the SAP BusinessObjects Enterprise for IT Executive Scorecard engine) per user and to obtain a better performance, the SAP BusinessObjects Enterprise for IT Executive Scorecard user (default **XSDataUser**) is available as an additional user.

The KPI engine runs the KPI calculations and accesses the Data Layer (DAL) to run queries using the **XSDataUser** user to log in. The user has Administrator role and permissions. You can change the default user to another administrator user. For details, see ["](#page-52-1) [Define](#page-52-1) [Business](#page-52-1) [Objects](#page-52-1) [Settings"](#page-52-1) [\(on](#page-52-1) [page](#page-52-1) [53\)](#page-52-1).

# <span id="page-22-1"></span>**Manage Users and Groups**

The User Management page enables you to manage users and groups according to the following tasks:

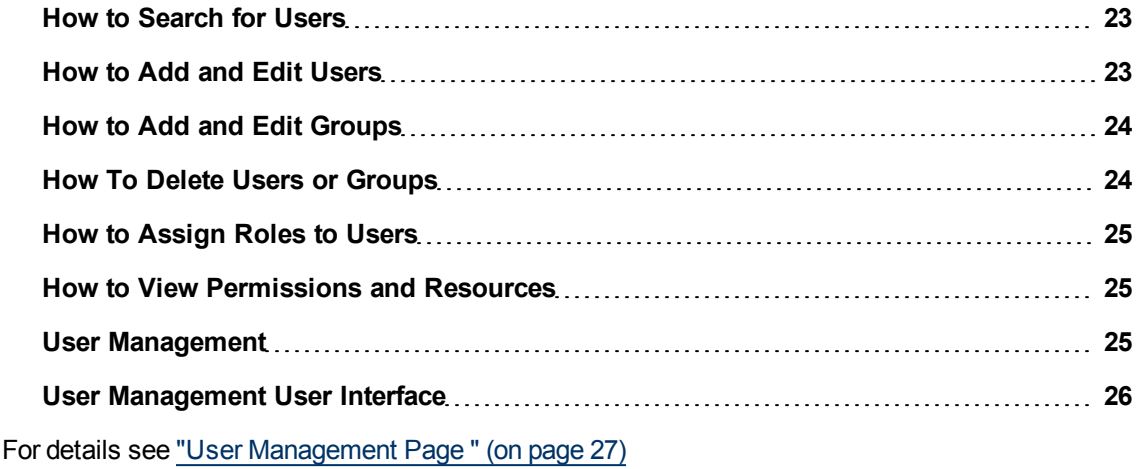

## <span id="page-22-2"></span>**How to Search for Users**

**To search for a user:**

- 1. Select **Admin** > **Users and Roles** > **User Management**.
- 2. In the **Search Users** tab, enter the search criteria.
- 3. Click **Search**. The relevant users are displayed.

<span id="page-22-3"></span>For details, see ["User](#page-26-0) [Management](#page-26-0) [Page](#page-26-0) ["](#page-26-0) [\(on](#page-26-0) [page](#page-26-0) [27\)](#page-26-0)

### **How to Add and Edit Users**

The User Management page enables you to add users or edit user details for system administration.

### **To add a user:**

1. Select **Admin** > **Users and Roles** > **User Management**.

- 2. In the **Users & Groups** tab, select the group under which you want to add a user and click Add User **12**. The Add user dialog box opens.
- 3. Enter the relevant details.

### **To edit user details:**

- 1. Select **Admin** > **Users and Roles** > **User Management**.
- 2. Select a user and click **Edit Details** in the **User Details** area. The Update user details dialog box opens.
- 3. Enter the relevant details, including setting a new password, if relevant.

<span id="page-23-0"></span>For details see ["User](#page-26-0) [Management](#page-26-0) [Page](#page-26-0) ["](#page-26-0) [\(on](#page-26-0) [page](#page-26-0) [27\)](#page-26-0).

## **How to Add and Edit Groups**

The User Management page enables you to add or edit groups for system administration.

### **To add a new group under the root:**

- 1. Select **Admin** > **Users and Roles** > **User Management**.
- 2. In the **Users & Groups** tab, click **Add group under the root** .
- 3. Enter the **Group Name** and **Group Description** and click **OK**. The group is added under the root.

### **To add a group under an existing group:**

- 1. Select **Admin** > **Users and Roles** > **User Management**.
- 2. In the **Users & Groups** tab, select a group and click **Create group** .
- 3. Enter the **Group Name** and **Group Description** and click **OK**. The group is added under an existing group.

### **To edit group details:**

- 1. Select **Admin** > **Users and Roles** > **User Management**.
- 2. Select a group from the Users and Groups tree and click **Edit Details** in the **Group Details** area.
- 3. Enter the relevant changes and click **OK** .

<span id="page-23-1"></span>For details, see ["User](#page-26-0) [Management](#page-26-0) [Page](#page-26-0) ["](#page-26-0) [\(on](#page-26-0) [page](#page-26-0) [27\)](#page-26-0) .

### **How To Delete Users or Groups**

#### **To delete a user or group:**

- 1. Select **Admin** > **Users and Roles** > **User Management**.
- 2. In the **Users & Groups** tab, select a user or group and click **Delete** .
- 3. The user or group is deleted.

**Note:** When a group is deleted, its users still exist under a system group called Everyone.

<span id="page-24-0"></span>For details, see ["User](#page-26-0) [Management](#page-26-0) [Page](#page-26-0) ["](#page-26-0) [\(on](#page-26-0) [page](#page-26-0) [27\)](#page-26-0).

# **How to Assign Roles to Users**

The User Management page enables you to assign specific roles (based on resources and permissions) to each user or group.

### **To create a resource with relevant pages that can be accessed according to permissions:**

See ["How](#page-45-0) [to](#page-45-0) [Create](#page-45-0) [a](#page-45-0) [Resource"](#page-45-0) [\(on](#page-45-0) [page](#page-45-0) [46\).](#page-45-0)

### **To create a role with relevant permissions:**

See ["How](#page-33-1) [to](#page-33-1) [Create](#page-33-1) [or](#page-33-1) [Delete](#page-33-1) [a](#page-33-1) [Role"](#page-33-1) [\(on](#page-33-1) [page](#page-33-1) [34\)](#page-33-1)

### **To assign roles to users or groups:**

- 1. Select **Admin** > **Users and Roles** > **User Management**.
- 2. Select a user or group from the **Users & Groups** tab.
- 3. In the **Roles and Permissions** area, click **Assign role** . The Assign Roles dialog box opens.
- 4. Select a role from the **Available Roles** list and use the arrows to move the role to the **Selected Roles** list.
- 5. Click **OK** to save your selections.

<span id="page-24-1"></span>For details see ["Assign](#page-31-0) [Roles](#page-31-0) [Dialog](#page-31-0) [Box](#page-31-0) ["](#page-31-0) [\(on](#page-31-0) [page](#page-31-0) [32\)](#page-31-0) .

### **How to View Permissions and Resources**

The User Management page enables you to view the available permissions and resources for each user.

**To view permissions and resources for specific users:**

- 1. Select **Admin** > **Users and Roles** > **User Management**.
- 2. Select a user from the **Users & Groups** tab.
- 3. In the **Roles and Permissions** area, select a role to view the permissions and resources associated with the role.

<span id="page-24-2"></span>For details, see ["User](#page-26-0) [Management](#page-26-0) [Page](#page-26-0) ["](#page-26-0) [\(on](#page-26-0) [page](#page-26-0) [27\)](#page-26-0) .

### **User Management**

The User Management page enables you to add and edit users and groups, as well as add and edit their details.

#### **Users and Groups**

Each user has a list of roles that define their permissions. When you assign a role, that user only

has access to specific portions of the program and specific resources that are relevant to their role. You can also define groups of users with the same roles or access rights. When you attach a user or group to a group, the user or group inherits all of the group's roles.

#### **Roles and Permissions**

Each role is associated with permissions. Permissions define which actions the user with a specific role can perform according to their responsibilities in the organization. For example, you can create a role that enables its users to create pages.

## <span id="page-25-0"></span>**User Management User Interface**

User Management includes the following user interface topics:

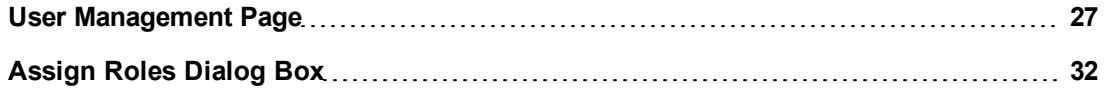

# <span id="page-26-0"></span>**User Management Page**

This page enables you to create users and groups, and to assign roles. The users defined in User Management are only relevant for the Executive Scorecard or Data Warehouse components.

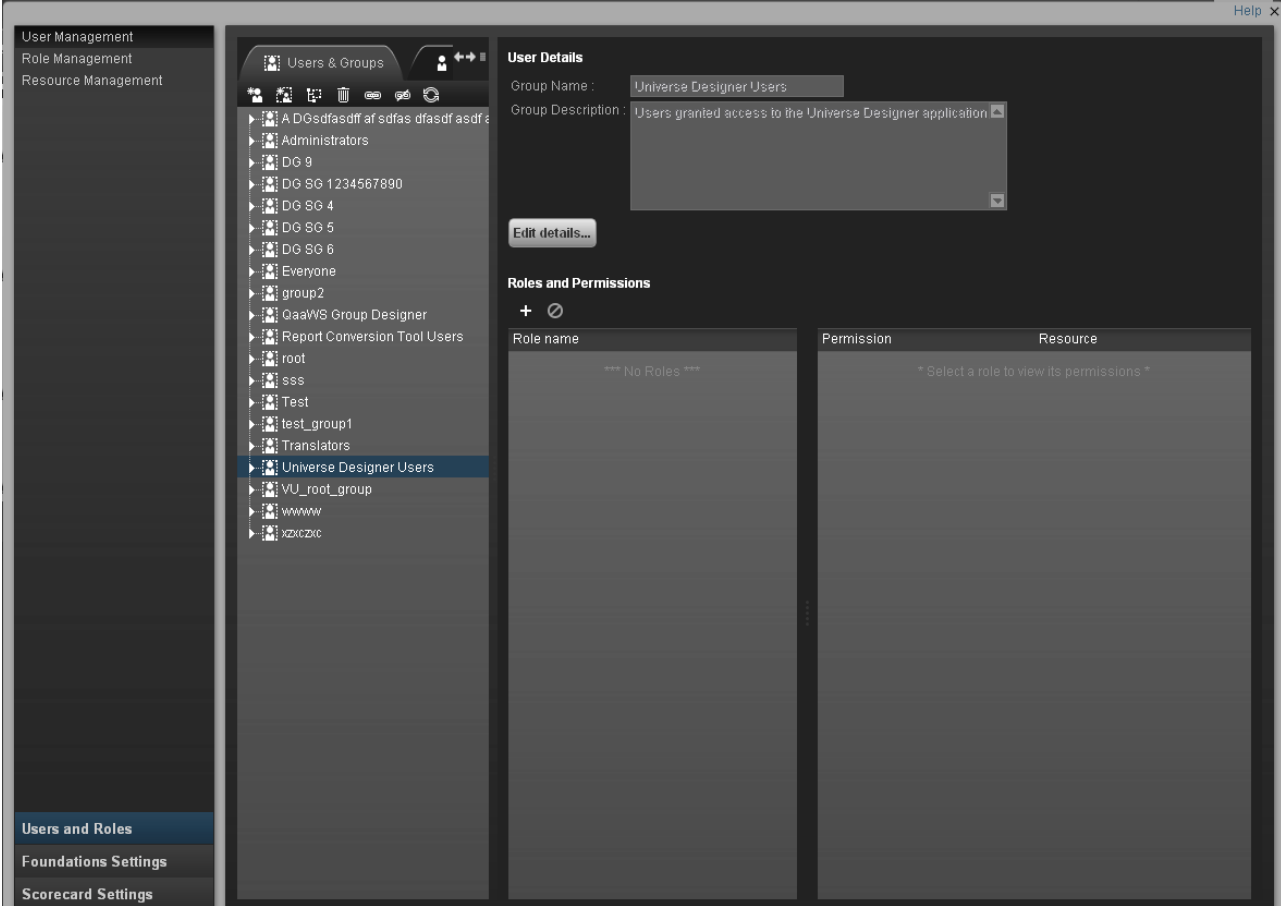

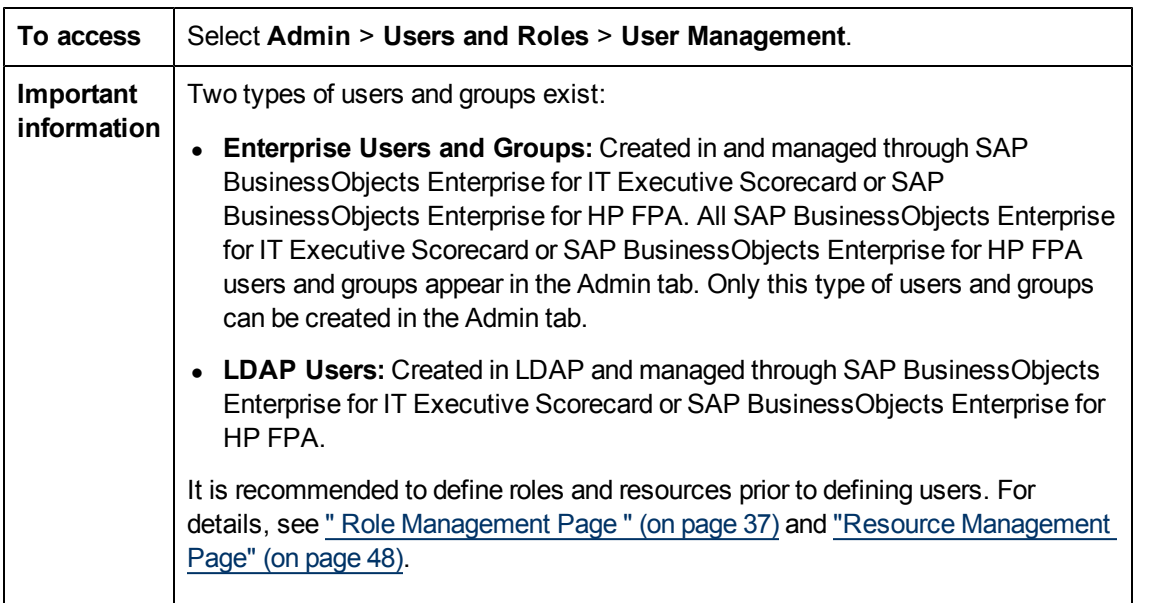

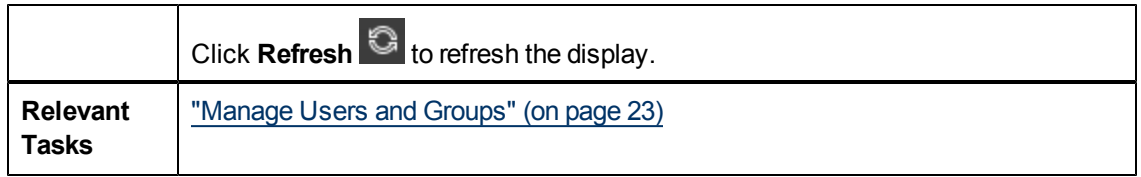

# **Users & Groups Tab**

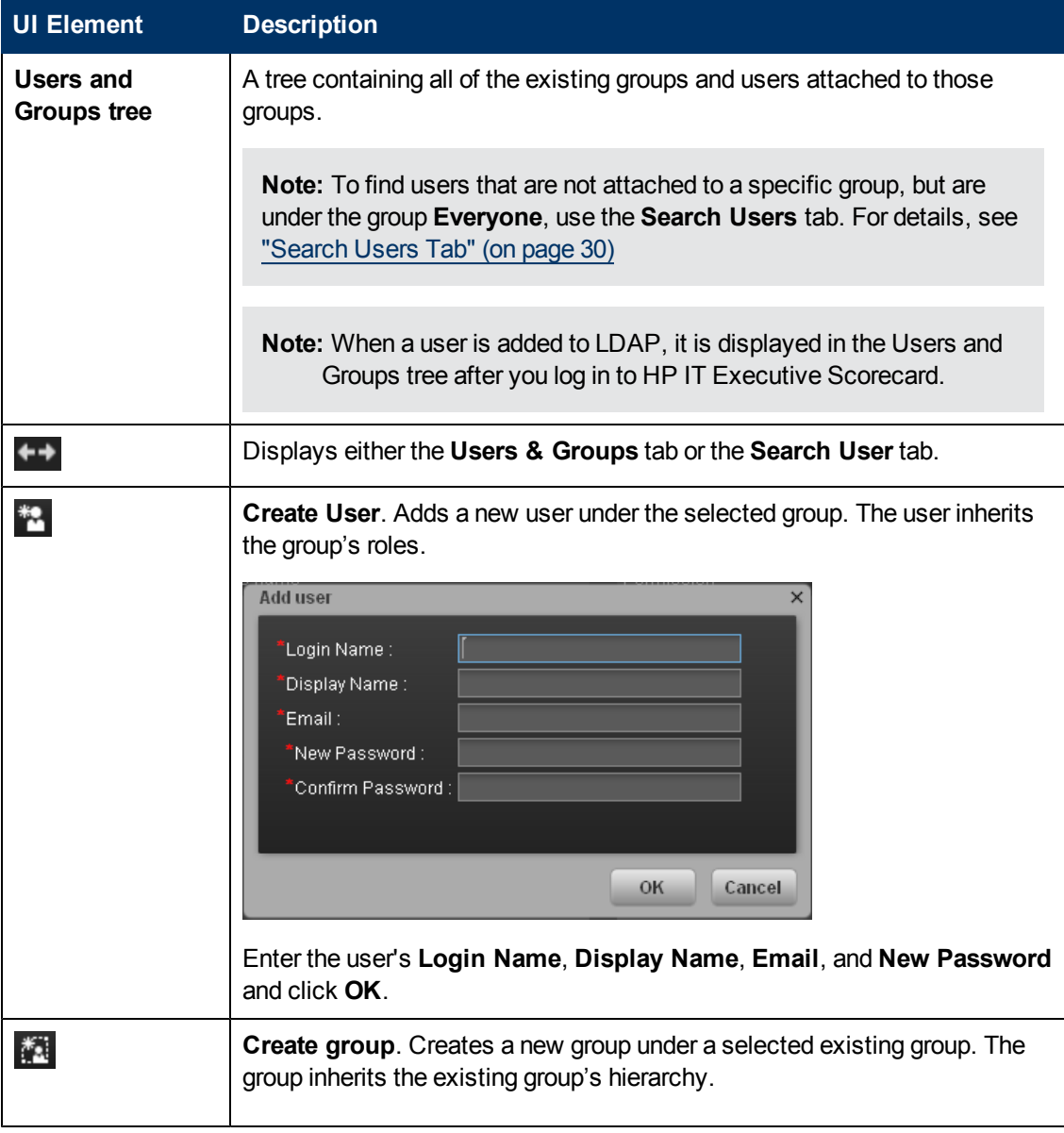

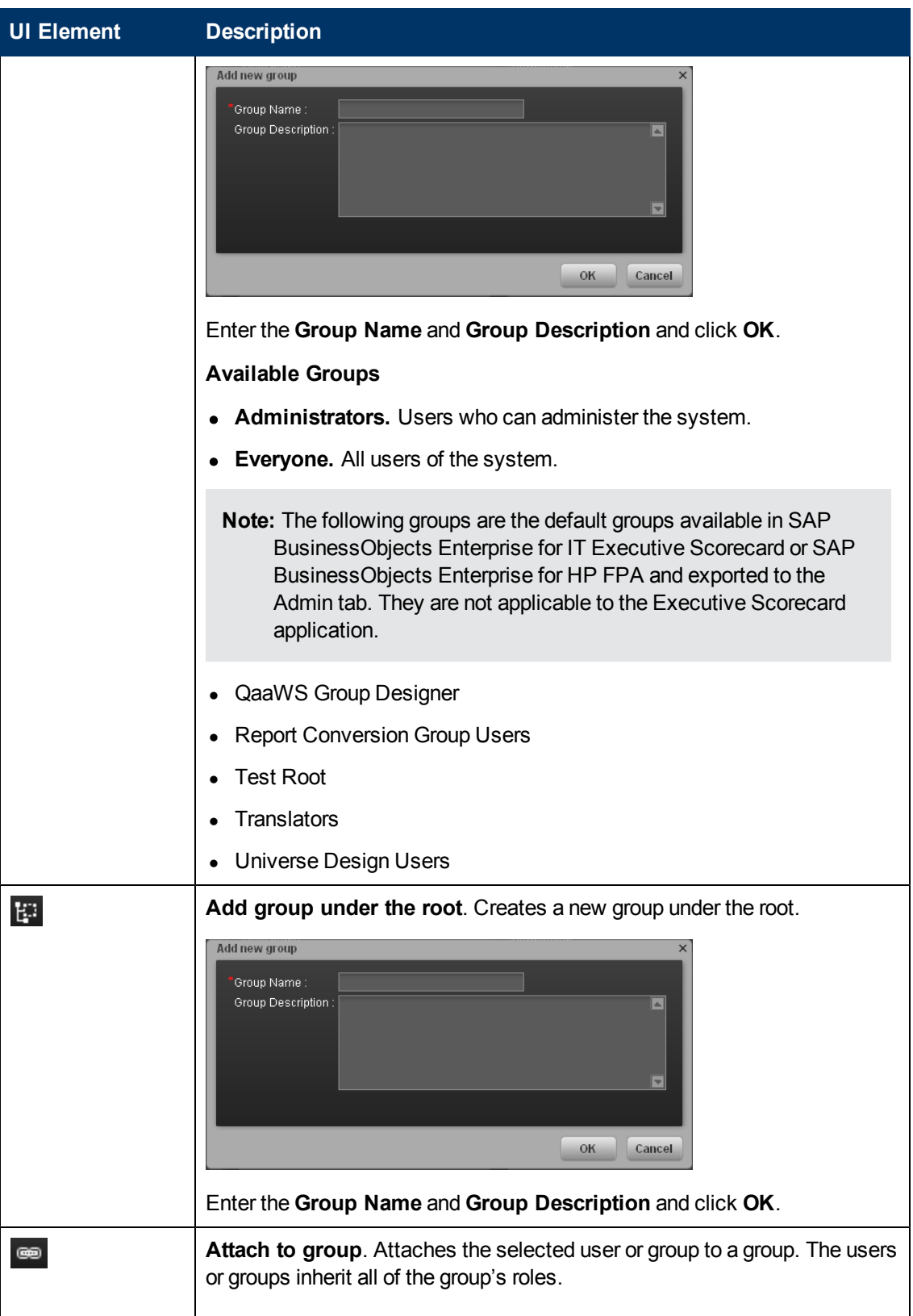

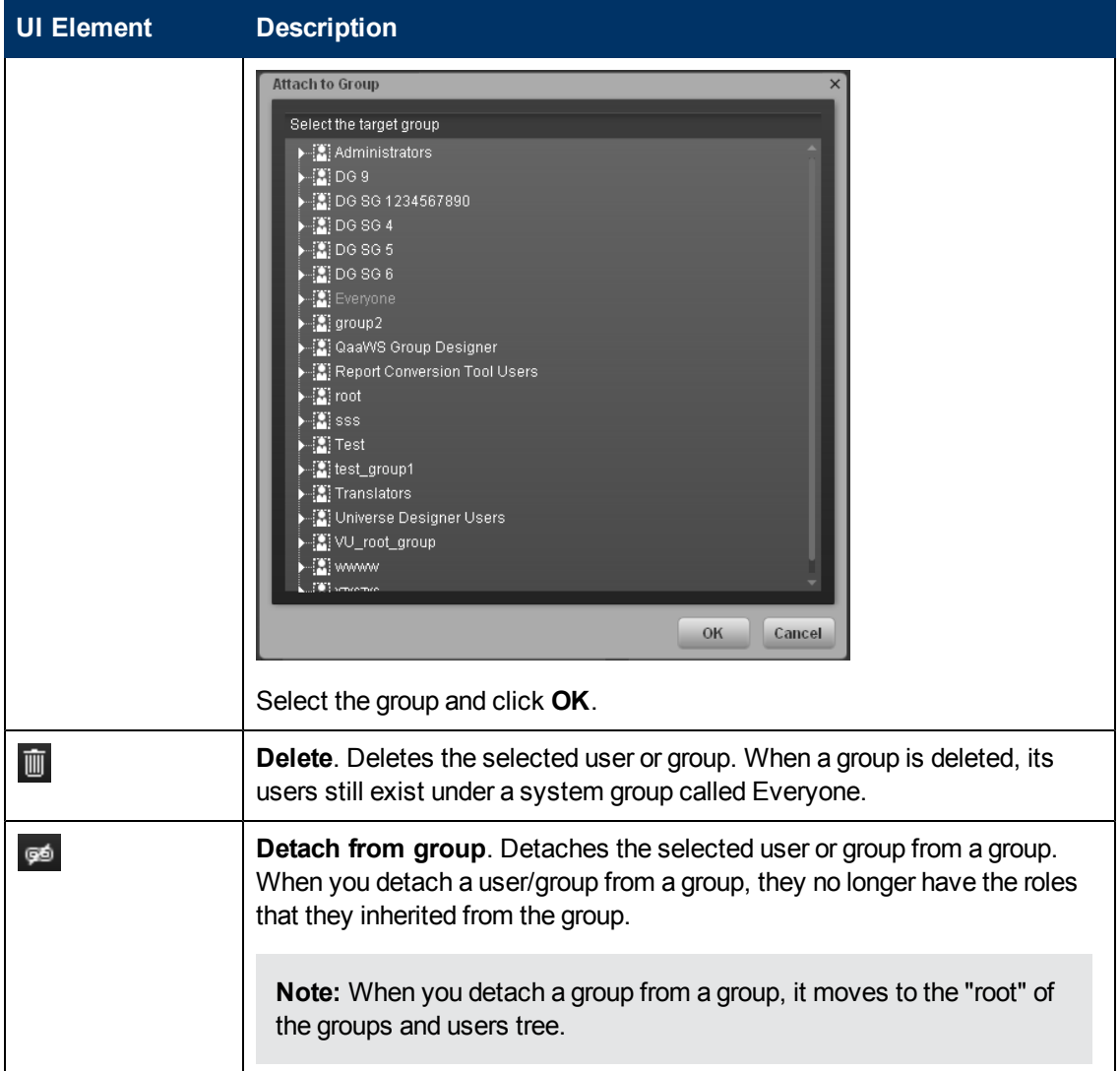

### <span id="page-29-0"></span>**Search Users Tab**

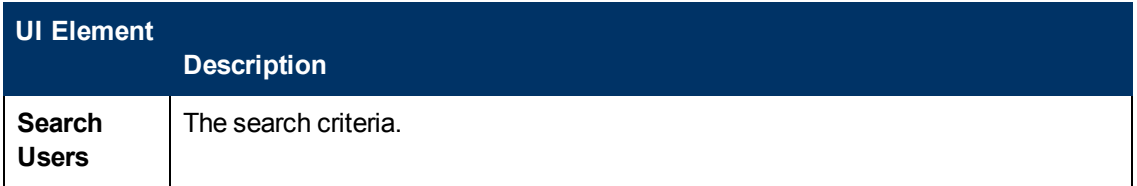

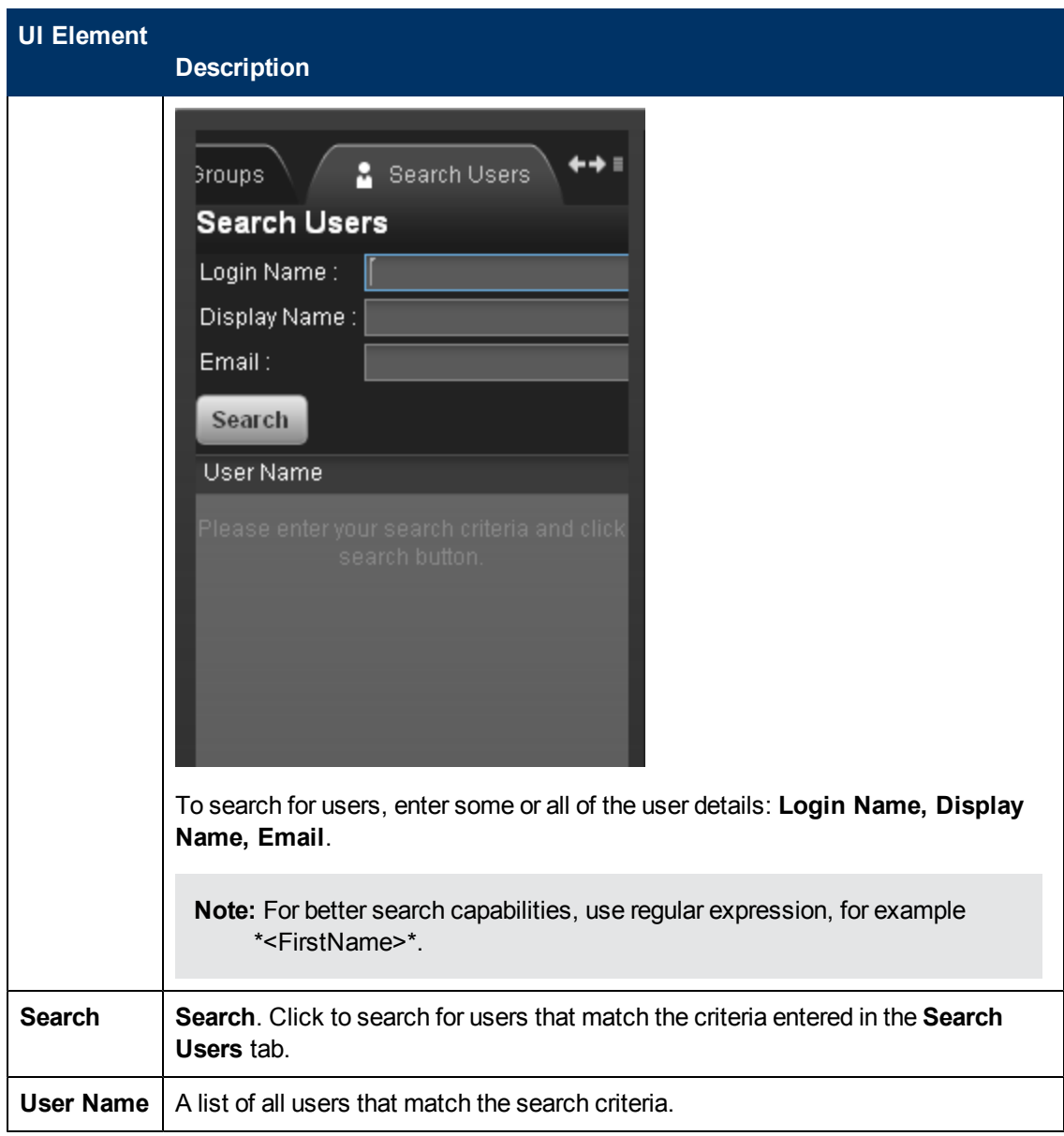

### **User Details Pane**

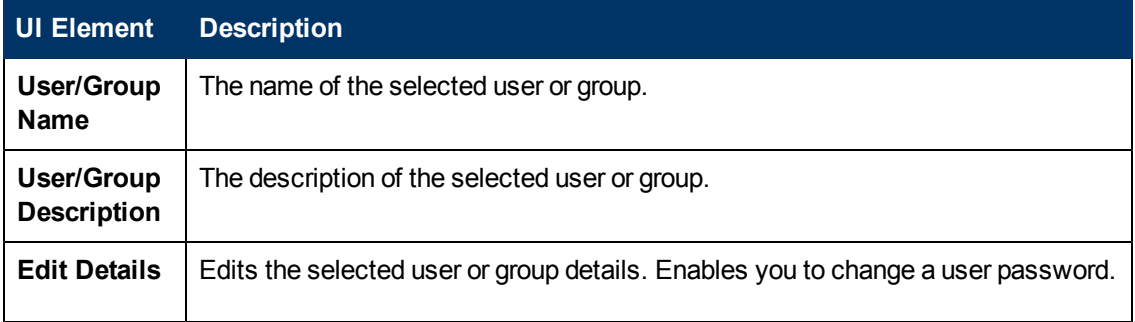

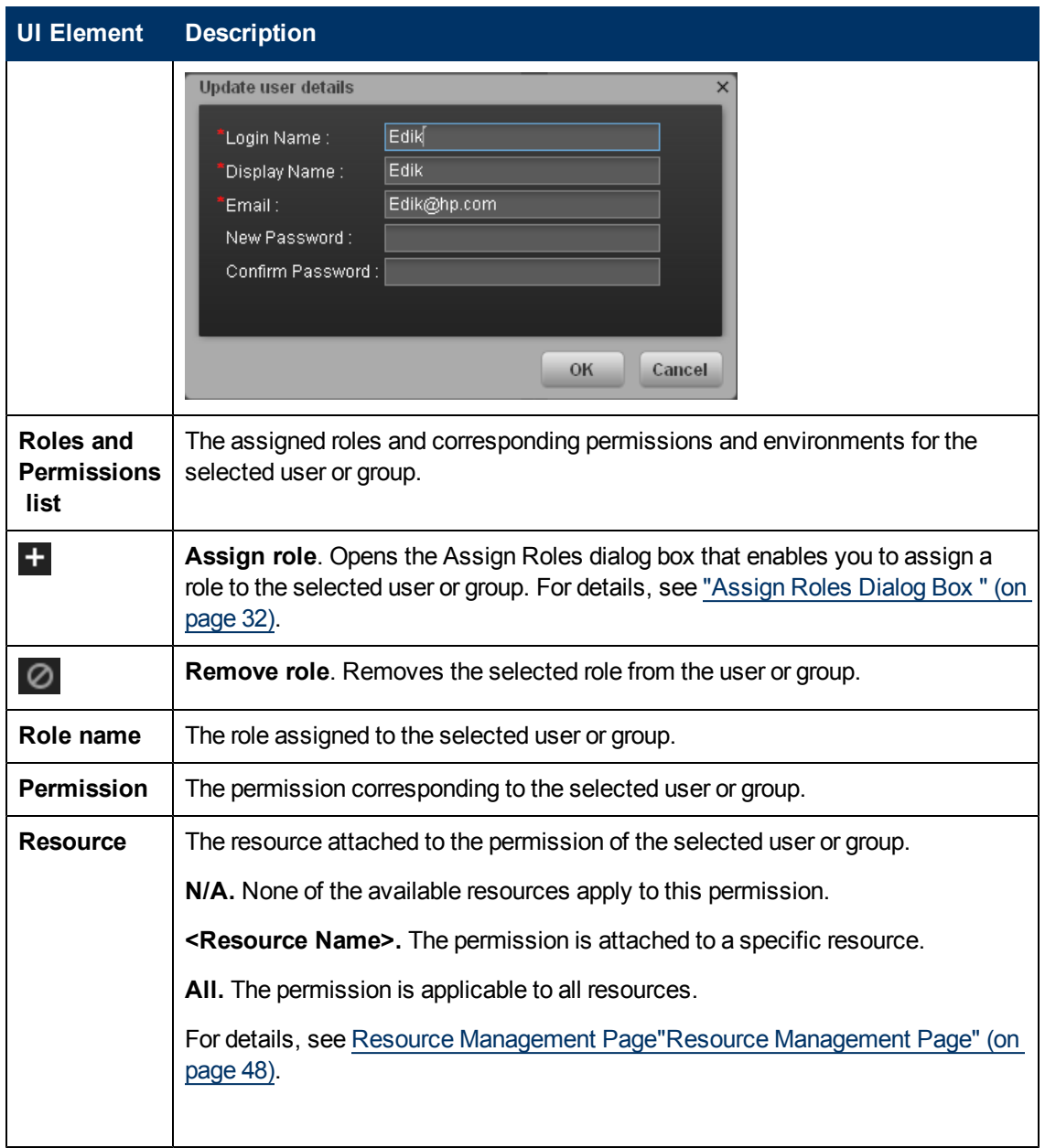

# <span id="page-31-0"></span>**Assign Roles Dialog Box**

This dialog box enables you to assign roles to users or groups.

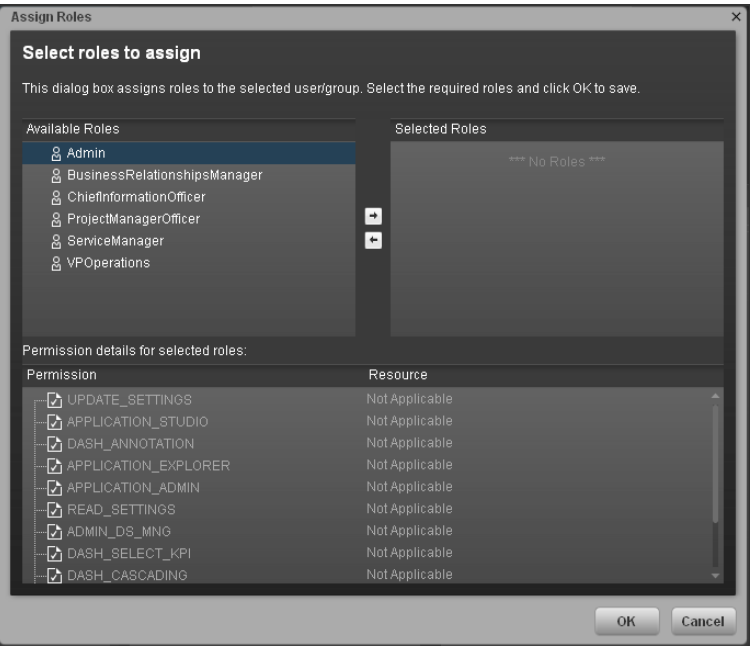

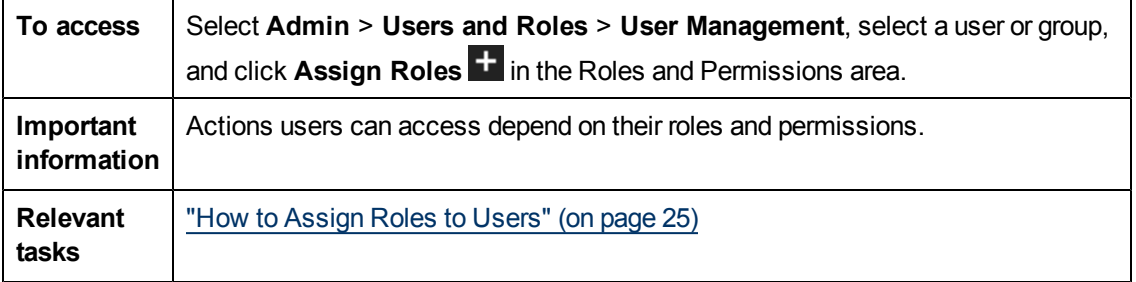

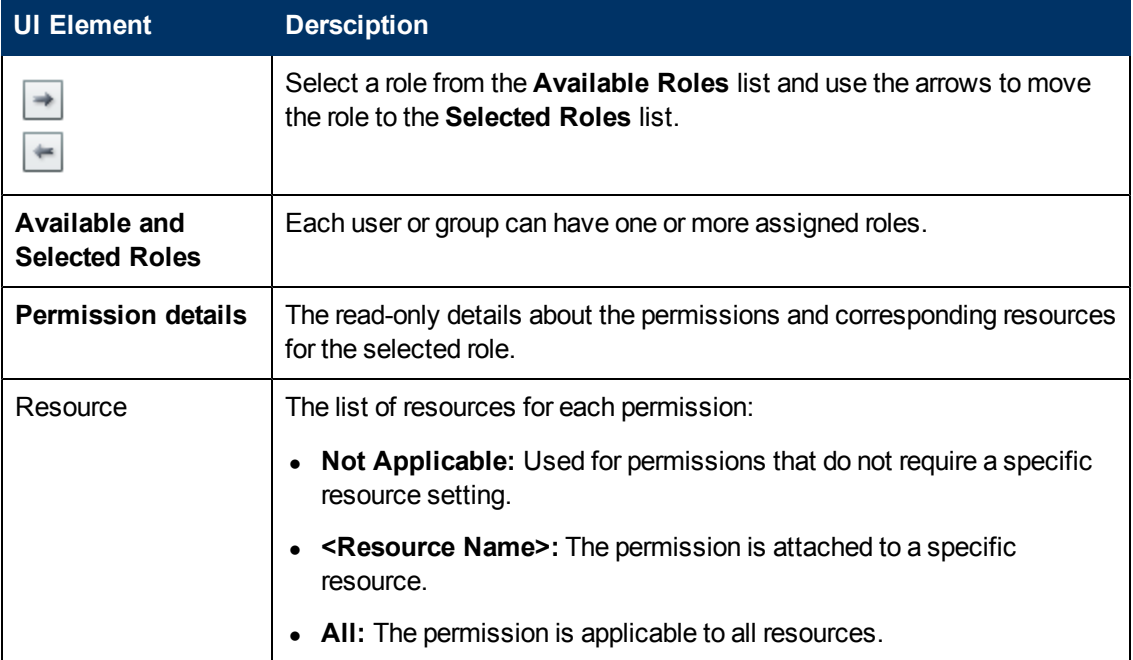

# <span id="page-33-0"></span>**Manage Roles**

The Role Management page enables you to edit role details as well as attach and manage permissions, according to the following tasks:

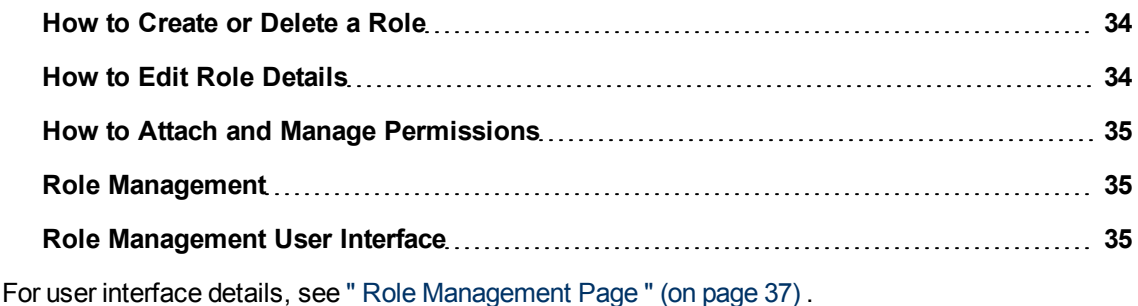

## <span id="page-33-1"></span>**How to Create or Delete a Role**

The Role Management page enables you to create a new role or delete an existing role.

### **To create a role:**

- 1. Select **Admin** > **Users and Roles** > **Role Management**.
- 2. Click  $*$  to create a new role.
- 3. Enter the name and description for the role.
- 4. Click **OK** to save your role.

After creating a role, follow the procedure for attaching permissions and resources.

For details, see ["How](#page-34-0) [to](#page-34-0) [Attach](#page-34-0) [and](#page-34-0) [Manage](#page-34-0) [Permissions"](#page-34-0) [\(on](#page-34-0) [page](#page-34-0) [35\)](#page-34-0)

### **To delete a role:**

- 1. Select **Admin** > **Users and Roles** > **Role Management**.
- 2. Select a role from the list.
- 3. Click  $\overline{\mathbb{I}}$  to delete the role from the list.

<span id="page-33-2"></span>For details, see ["](#page-36-0) [Role](#page-36-0) [Management](#page-36-0) [Page](#page-36-0) ["](#page-36-0) [\(on](#page-36-0) [page](#page-36-0) [37\)](#page-36-0).

## **How to Edit Role Details**

The Role Management page enables you to edit role details.

### **To edit role details:**

- 1. Select **Admin** > **Users and Roles** > **Role Management**.
- 2. Select a role from the **Roles** area and click **Edit Details** in the **Role Details** area.
- 3. Edit the role as required and click **OK**.

For details, see ["](#page-36-0) [Role](#page-36-0) [Management](#page-36-0) [Page](#page-36-0) ["](#page-36-0) [\(on](#page-36-0) [page](#page-36-0) [37\)](#page-36-0).

# <span id="page-34-0"></span>**How to Attach and Manage Permissions**

The Role Management page enables you to attach permissions to roles, as well as attach resources to permissions.

#### **To attach and manage permissions**

- 1. Select **Admin** > **Users and Roles** > **Role Management**.
- 2. Select a role and click  $\mathbf{t}$  in the **Role Details** pane. The Assign Permission to Role wizard opens.
- 3. Select a permission from the list.
- 4. Attach a resource to the selected permission.
- 5. Complete the wizard procedure to save your assignments.

For details se[e"](#page-38-0) [Assign](#page-38-0) [Permission](#page-38-0) [to](#page-38-0) [Role](#page-38-0) [Wizard](#page-38-0) ["](#page-38-0) [\(on](#page-38-0) [page](#page-38-0) [39\).](#page-38-0)

#### **To add a resource to a permission:**

- 1. Select **Admin** > **Users and Roles** > **Role Management**.
- 2. Click  $\mathbb{Z}$  to open the Assign Resources to Permissions page in the Assign Permission **to Role** wizard.
- 3. Select a permission and use the arrows to move the required environments from the **Available Resources** list to the **Selected Resources** list.

<span id="page-34-1"></span>For details, see ["](#page-36-0) [Role](#page-36-0) [Management](#page-36-0) [Page](#page-36-0) ["](#page-36-0) [\(on](#page-36-0) [page](#page-36-0) [37\)](#page-36-0).

## **Role Management**

The Role Management page enables you to add specific permissions to a role, as well as attach resources to the permissions.

### **Roles and Permissions**

Each role is associated with permissions. Permissions define which actions can be performed by the user with a specific role. For example, you can create a role that enables its users to create specific pages. In some cases, actions can be performed according to the resource attached to a permission.

**Note:** Users that are created in the Admin tab and require permissions to view reports pages, must be assigned those permissions in SAP BusinessObjects Enterprise for IT Executive Scorecard.

#### **Resources**

A resource is a logical group of one or more pages. Once you define resources, you attach the resources to a permission. For example, you can specify that the CIO has View permissions for CIO resources, while the Admin has View permissions for all resources.

## <span id="page-34-2"></span>**Role Management User Interface**

Role Management includes following user interface topics:

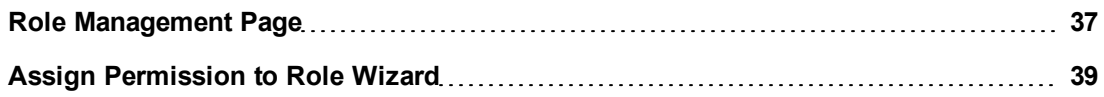
### **Role Management Page**

This page enables you to define the user roles and application permissions in the Admin tab. You can also assign resources to specific permissions.

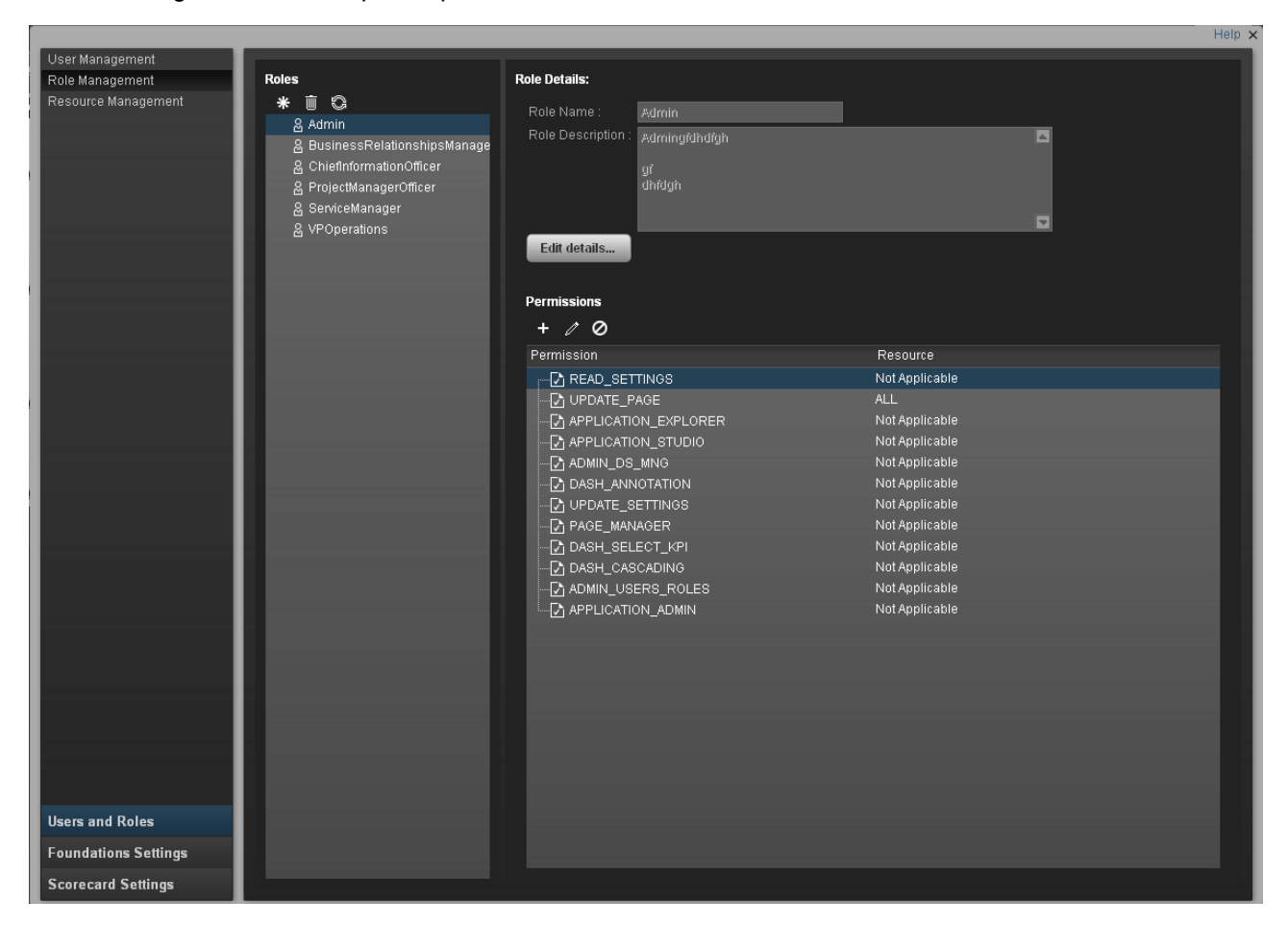

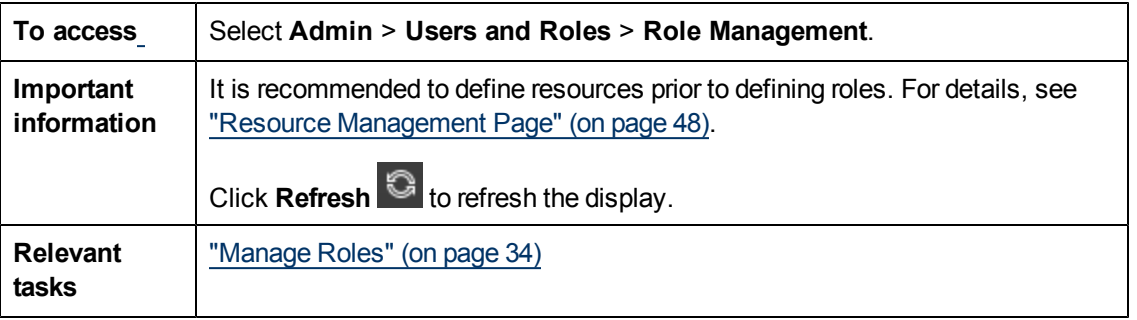

### **Roles Pane**

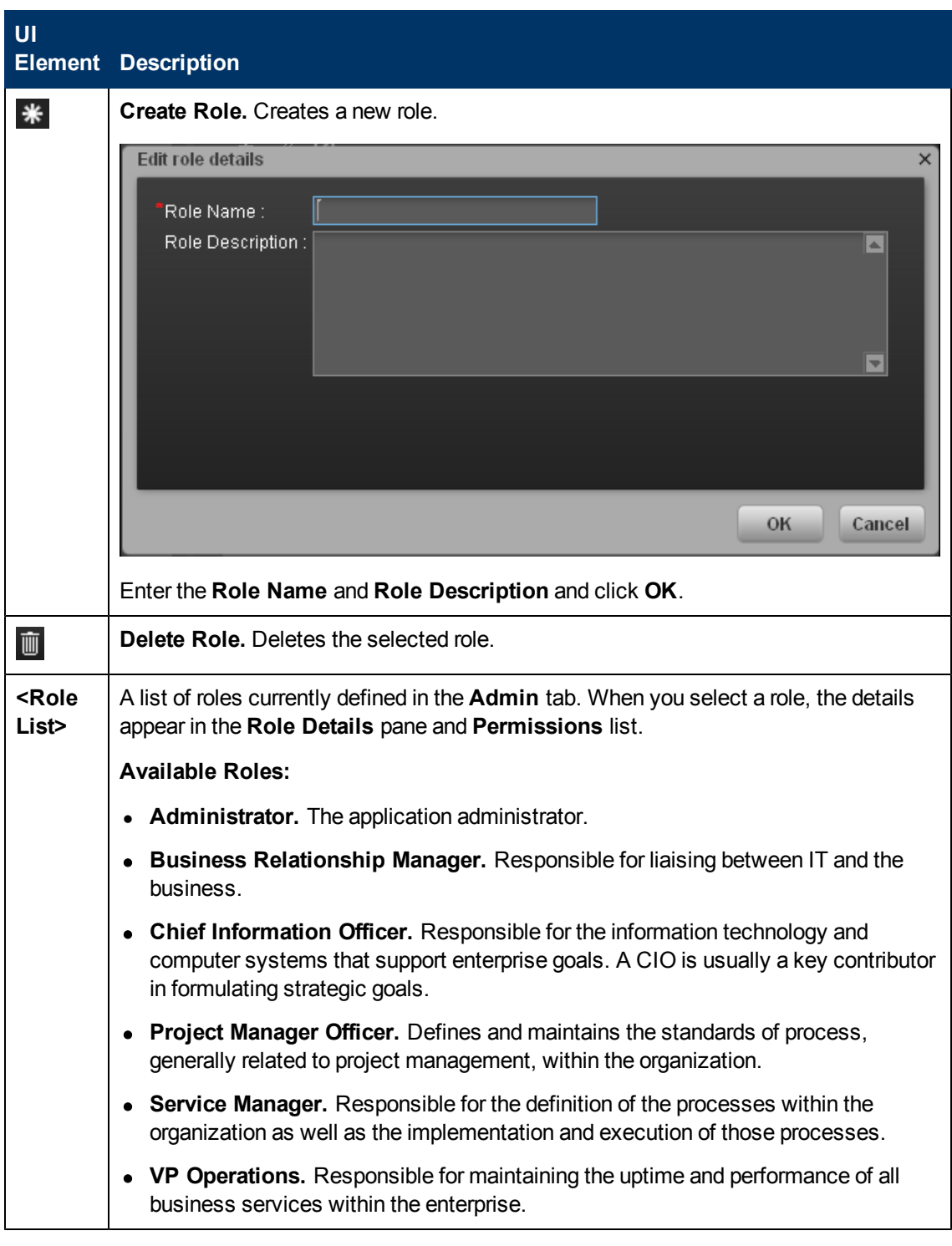

### **Role Details Pane**

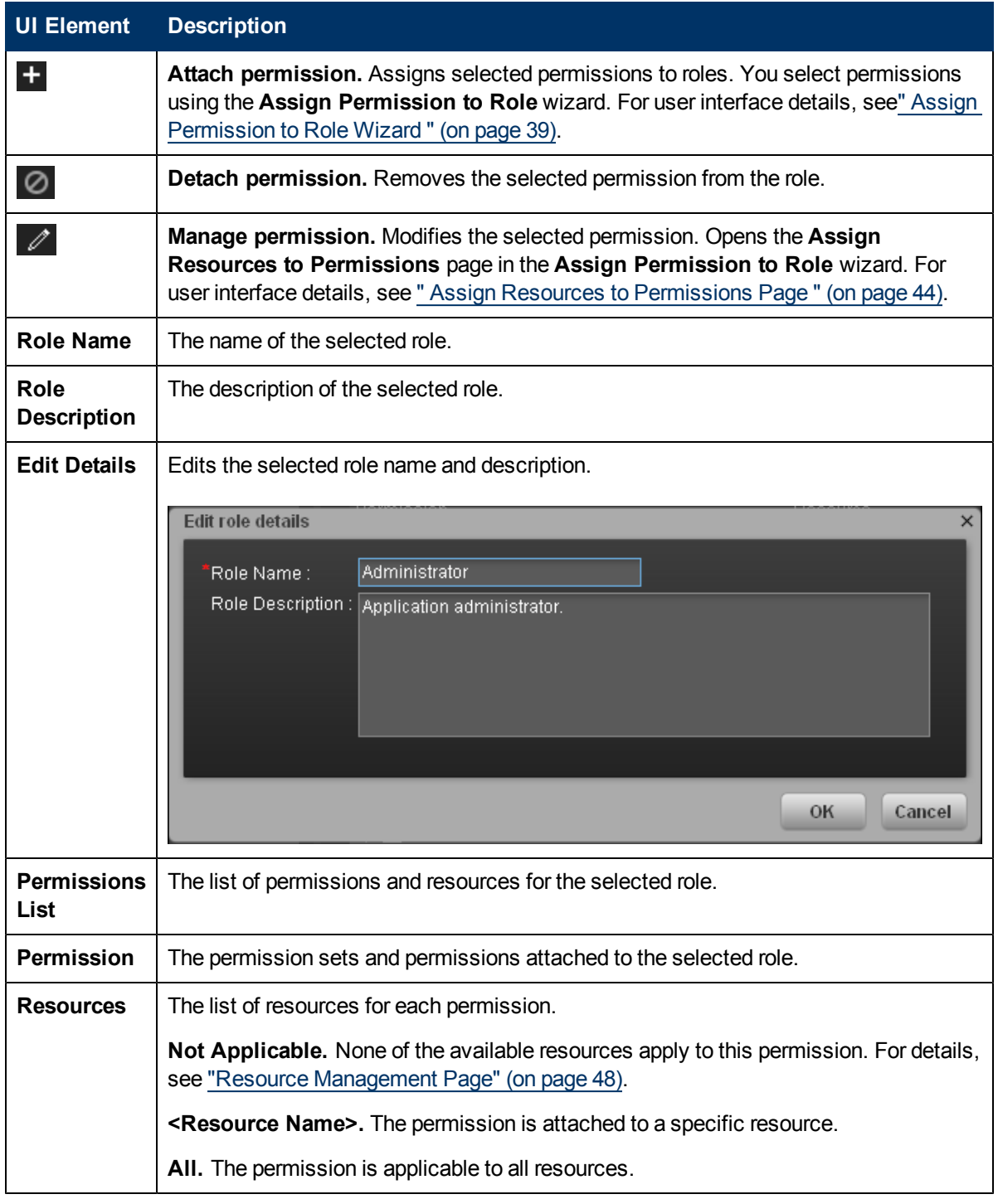

## <span id="page-38-0"></span>**Assign Permission to Role Wizard**

This wizard enables you to assign permissions to the selected role, as well as assign environments to the permissions.

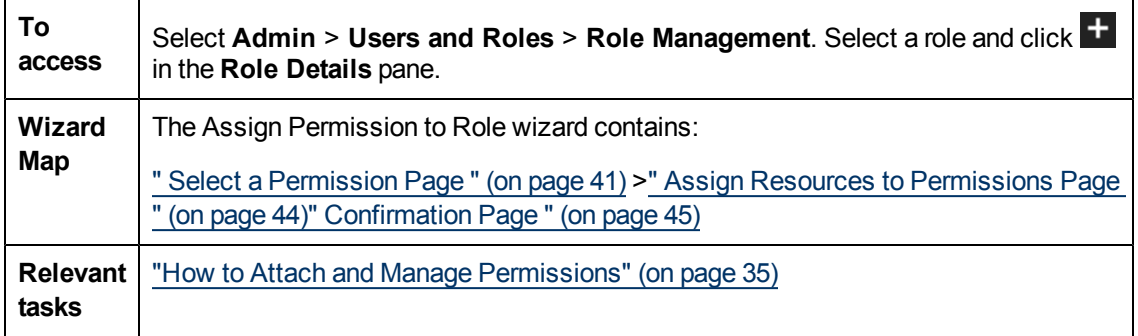

### <span id="page-40-0"></span>**Select a Permission Page**

This wizard page enables you to select the permissions to assign to a role.

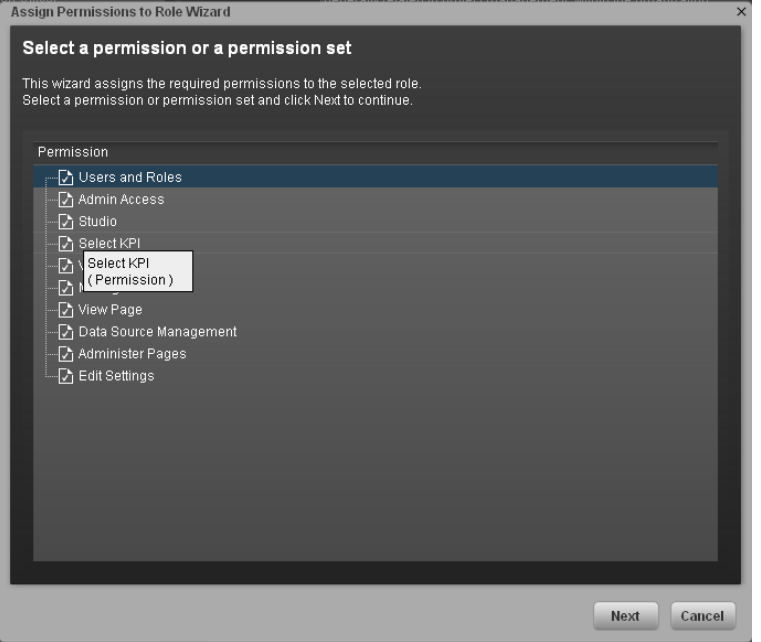

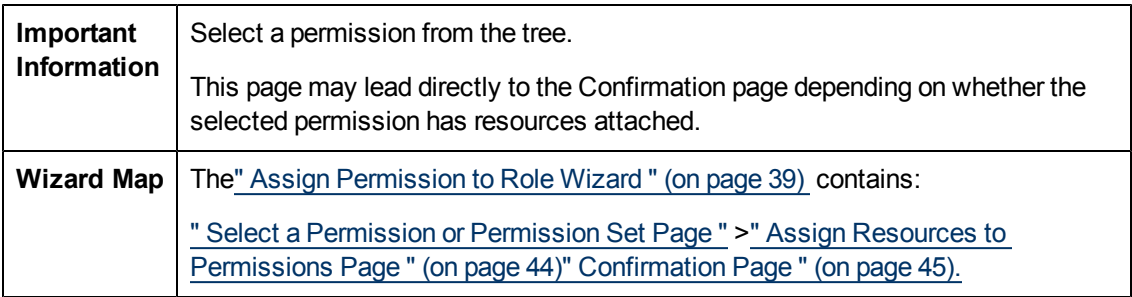

User interface elements are described below (when relevant, unlabeled elements are shown in angle brackets):

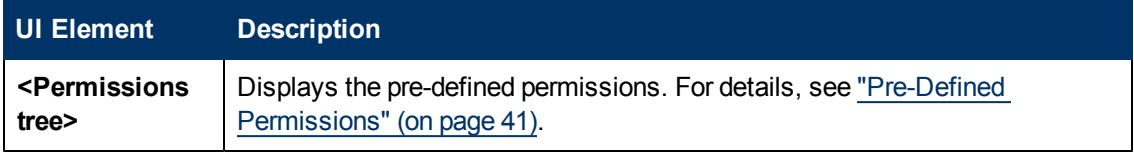

### <span id="page-40-1"></span>**Pre-Defined Permissions**

**Explorer Access.** Enables the user to access the Explorer tab.

**Note:** Users with the**Explorer Access** permission should also have the **Select KPI** permission. The user then gets access to all KPIs in the Explorer page by clicking the **Explorer** button.

- **View Settings.** Enables the user to view the Scorecard Settings, Foundation Settings, and Data Warehouse Settings accordion tabs.
- **Users and Roles.** Enables the user to view the Users & Roles accordion tab. To modify the contents of the Users & Roles accordion tab, the user needs the **Edit Settings** permission. Must have **Admin Access** to view the Admin tab.
- **Admin Access.** Enables the user to access the Admin tab, but not any further pages.
- **Studio.** Enables the user to view the Studio tab and to modify its contents.
- **Manage Page.** Enables the user to view, modify (add components, delete components, and even delete) the relevant page in the Dashboard. Note that when an additional page is needed a user with this permission must ask a user with the Administer Pages permission to create the new page. Once the page is created and assigned to a user, the user can add components, and modify it.
- **Select KPI.** Enables the user to view the contents of the Active KPIs area in all the components filters. The user can also move KPIs from the Active KPIs area to the Selected KPIs area. If the user does not have this permission, the user can, in all the component filters, view the contents of the Selected KPIs area, cannot modify the selection, and cannot view the contents of the Active KPIs area as the contents are greyed out.
- **View Page.** Enables the user to only view the relevant page in the Dashboard.
- **Manage Annotation.** Enables the user to edit or delete an existing annotation. If the user does not have this permission, the user can only view the annotation and the **Edit** and **Delete** buttons of the annotation are hidden.
- **Data Source Management.** Enables the user to access the Data Source Management page and activate content packs. Must have **Admin Access** to view the Admin tab.
- **Edit Settings.** Enables the user to edit the contents of the Scorecard Settings, Foundation Settings, and Data Warehouse Settings accordion tabs.Must have **Admin Access** to view the Admin tab.
- **Administer Pages.** Enables the user to view and modify (add components, delete components, and even delete) all the pages in the Dashboard. The user can also create new pages.
- **Cascade Scorecard.** Enables the user to view the small black arrow (near the Scorecard title) that indicates that the Scorecard has Cascading Scorecards. The user can click the arrow to display the Cascading Scorecards for which he has permission. If the user does not have this permission, the small arrow is not displayed and the user does not know that Cascading Scorecards are available.

#### **Note:**

<sup>l</sup> Users with the **Administrate Pages** permission can add pages and control all pages in the system but they need the **Select KPI** permission to configure components on the page.

- **.** Users with the Manage Page permission can change and delete specific pages but cannot create new pages. To do that they need the **Administrate pages** permission.
- The out-of-the-box roles (for example: CIO) have the Manage Page permission for the relevant page, as well as **Explorer Access** and **Cascade Scorecard** permissions.

## <span id="page-43-0"></span>**Assign Resources to Permissions Page**

This wizard page enables you to assign resources to permissions.

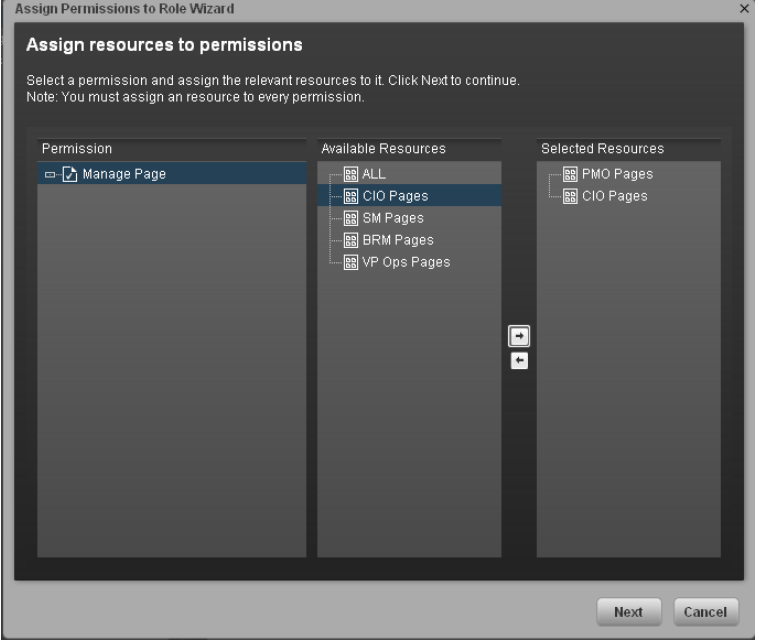

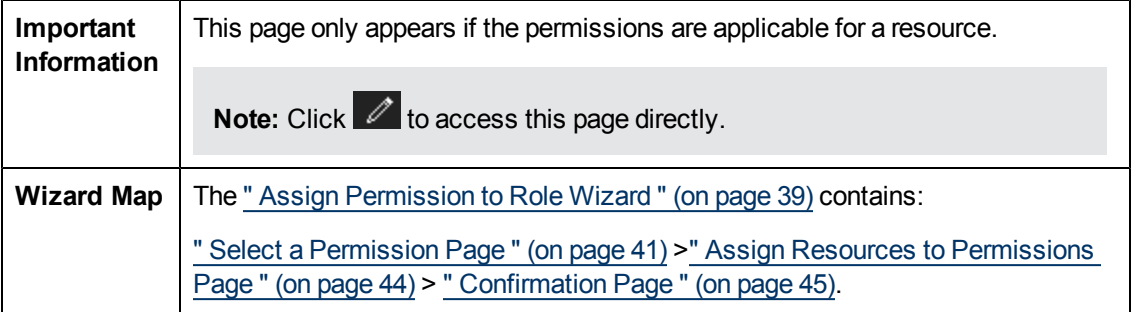

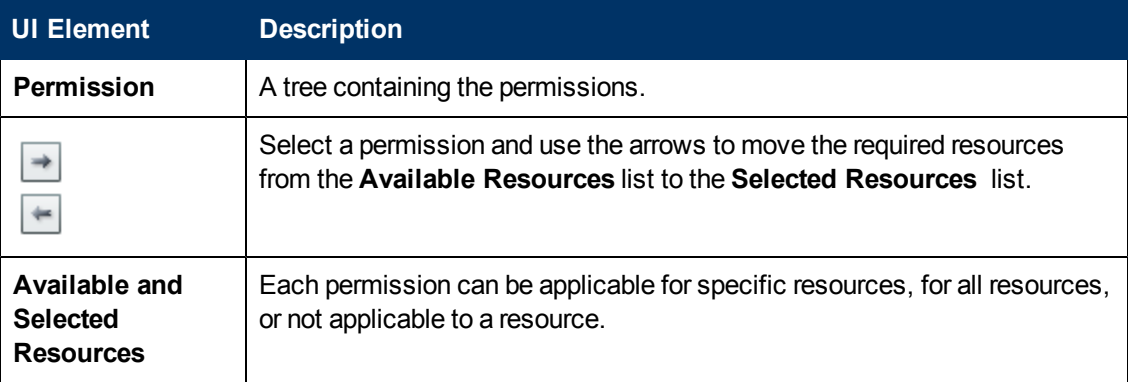

## <span id="page-44-0"></span>**Confirmation Page**

This wizard page confirms the permissions assignments you have made.

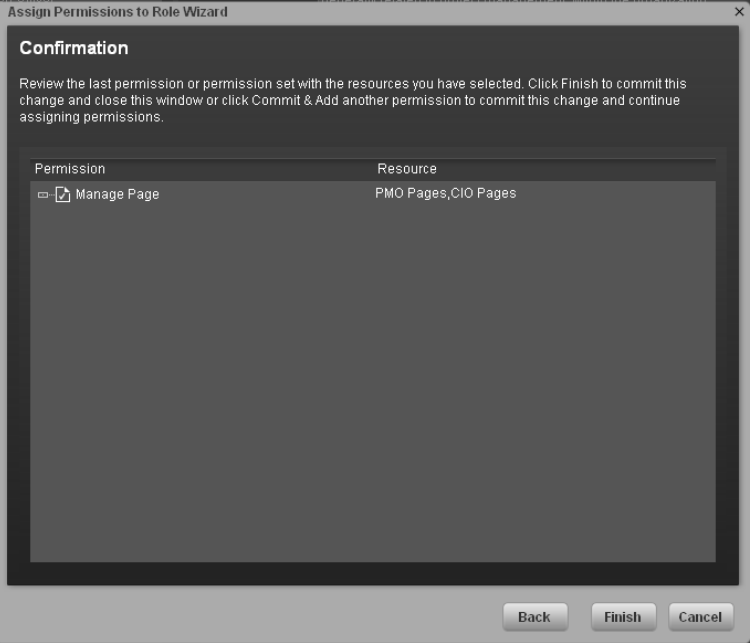

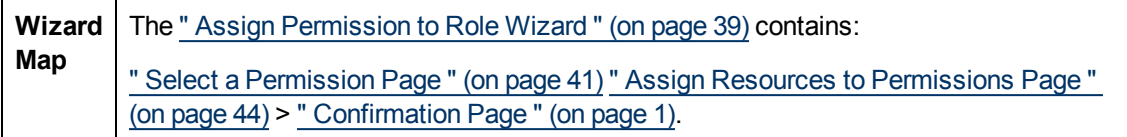

User interface elements are described below (when relevant, unlabeled elements are shown in angle brackets):

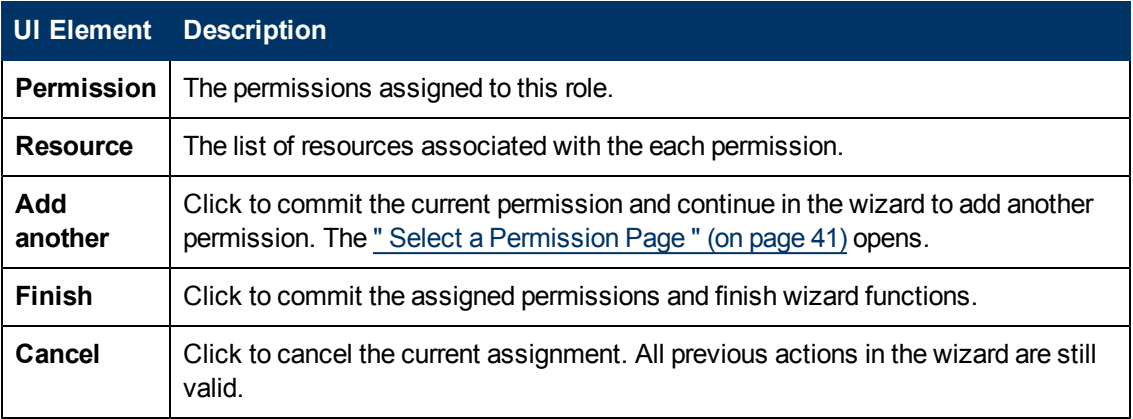

## <span id="page-44-1"></span>**Manage Resources**

The **Resource Management** page enables you to view resource and resource types, as well as create a resource. You can also select instances or pages that comprise a resource. The Resource Management page includes the following tasks:

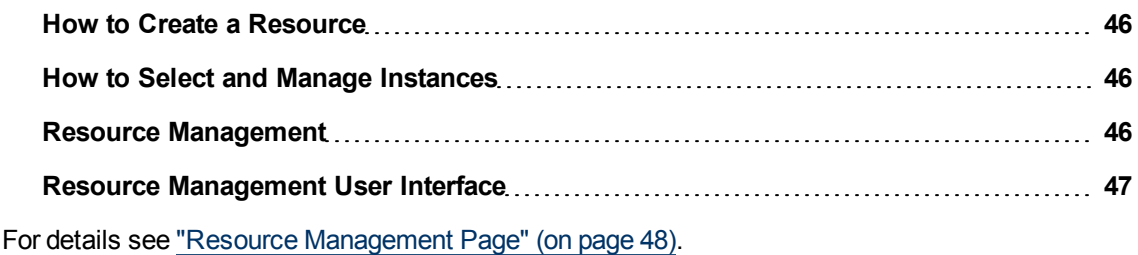

### <span id="page-45-0"></span>**How to Create a Resource**

The Resource Management page enables you to create a resource to attach to permissions.

#### **To create a resource:**

- 1. Select **Admin** > **Users and Roles** > **Resource Management**.
- 2. In the **Resources** area, click **Create resource**  $\mathbf{\ast}$  to create a new resource.
- 3. Enter the **Resource** and **Details**.
- 4. Click **OK** to save your new resource.

<span id="page-45-1"></span>For details see ["Resource](#page-45-2) [Management](#page-45-2) ["](#page-45-2) [\(on](#page-45-2) [page](#page-45-2) [46\)](#page-45-2).

### **How to Select and Manage Instances**

The Resource Management page enables you to select and attach instances that comprise resources.

#### **To manage instances:**

- 1. Select **Admin** > **Users and Roles** > **Resource Management**.
- 2. Select a page in the **Resources** area.
- 3. In the **Instances** area of the **Resource Details** pane click **Add instances** to open the Manage Instances dialog box. Instances are the available pages defined in the system that are attached to resources.
- 4. Select the instance from the **Available Instances** list and use the arrows to move the instance to the **Selected Instances** list.
- 5. Click **OK** to save your changes.

<span id="page-45-2"></span>For details see ["Manage](#page-51-0) [Instances](#page-51-0) [Dialog](#page-51-0) [Box"](#page-51-0) [\(on](#page-51-0) [page](#page-51-0) [52\)](#page-51-0).

### **Resource Management**

The Resource Management page enables you to view resources as well as create new resources. You can also add instances to specific resources .

#### **Resources**

A resource is a logical group of one or more pages. Once you define resources, you attach the resource to a permission.

#### **Instances**

An instance is a page that can be managed by a user according to the user's permissions.

**Note:** Users that are created in the Admin tab and require permissions to view reports pages must be assigned those permissions in SAP BusinessObjects Enterprise for IT Executive Scorecard.

## <span id="page-46-0"></span>**Resource Management User Interface**

Resource Management includes the following user interface topics:

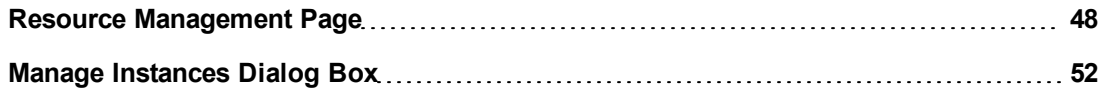

## <span id="page-47-0"></span>**Resource Management Page**

This page enables you to define working resources that contain views or pages available to users with specific permissions.

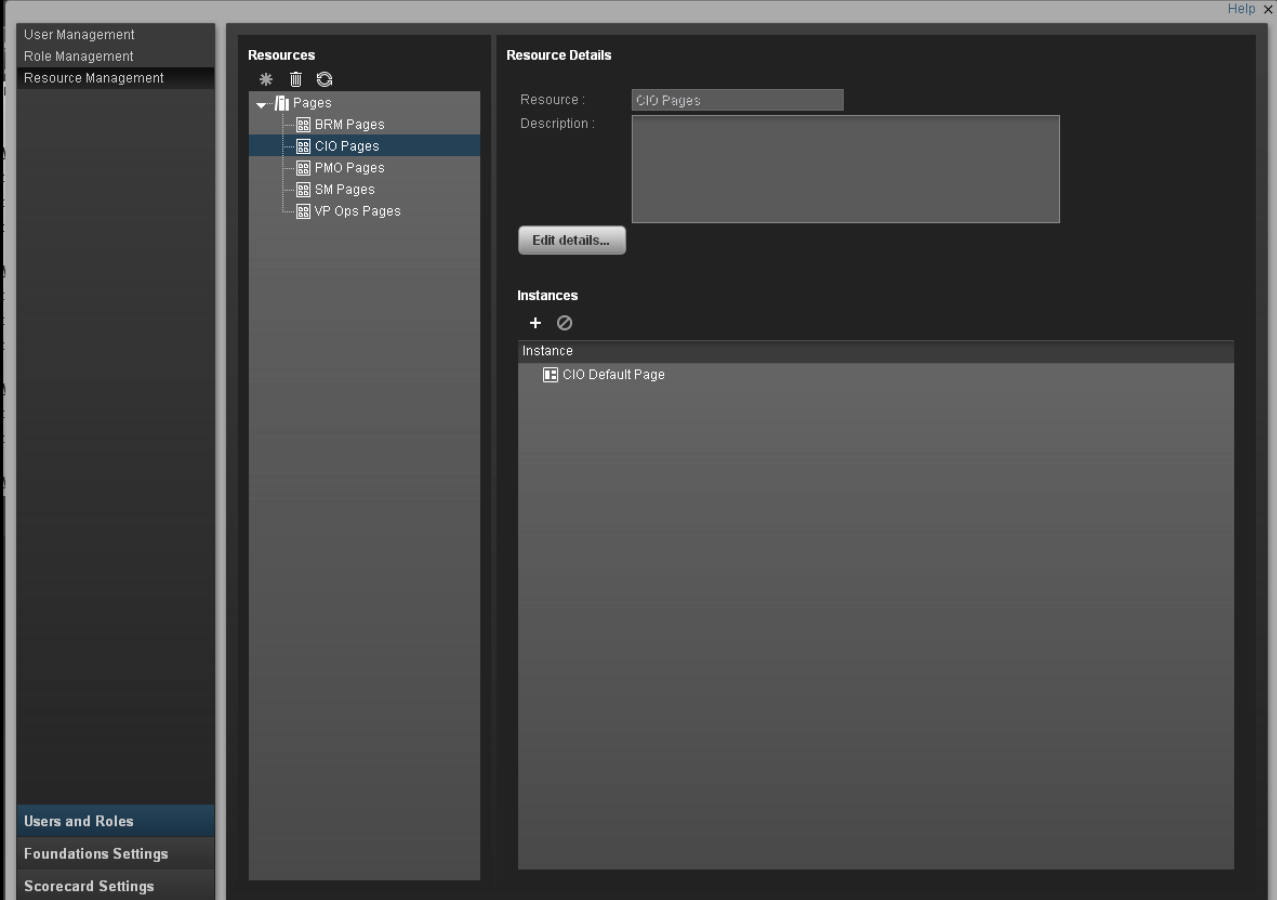

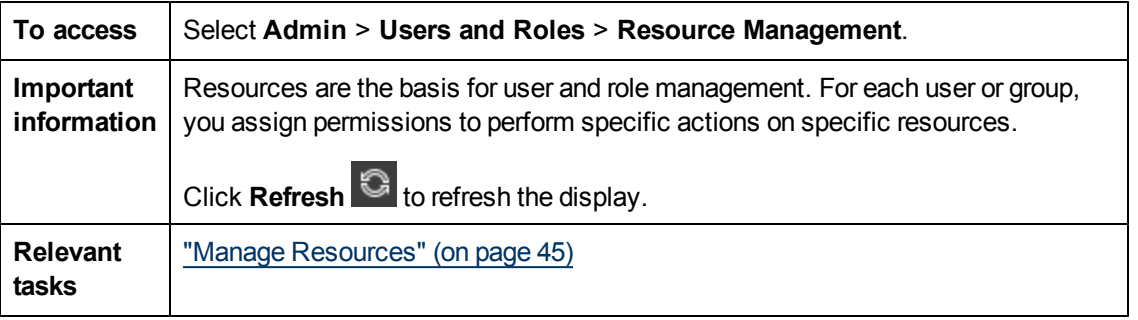

### **Resources Pane**

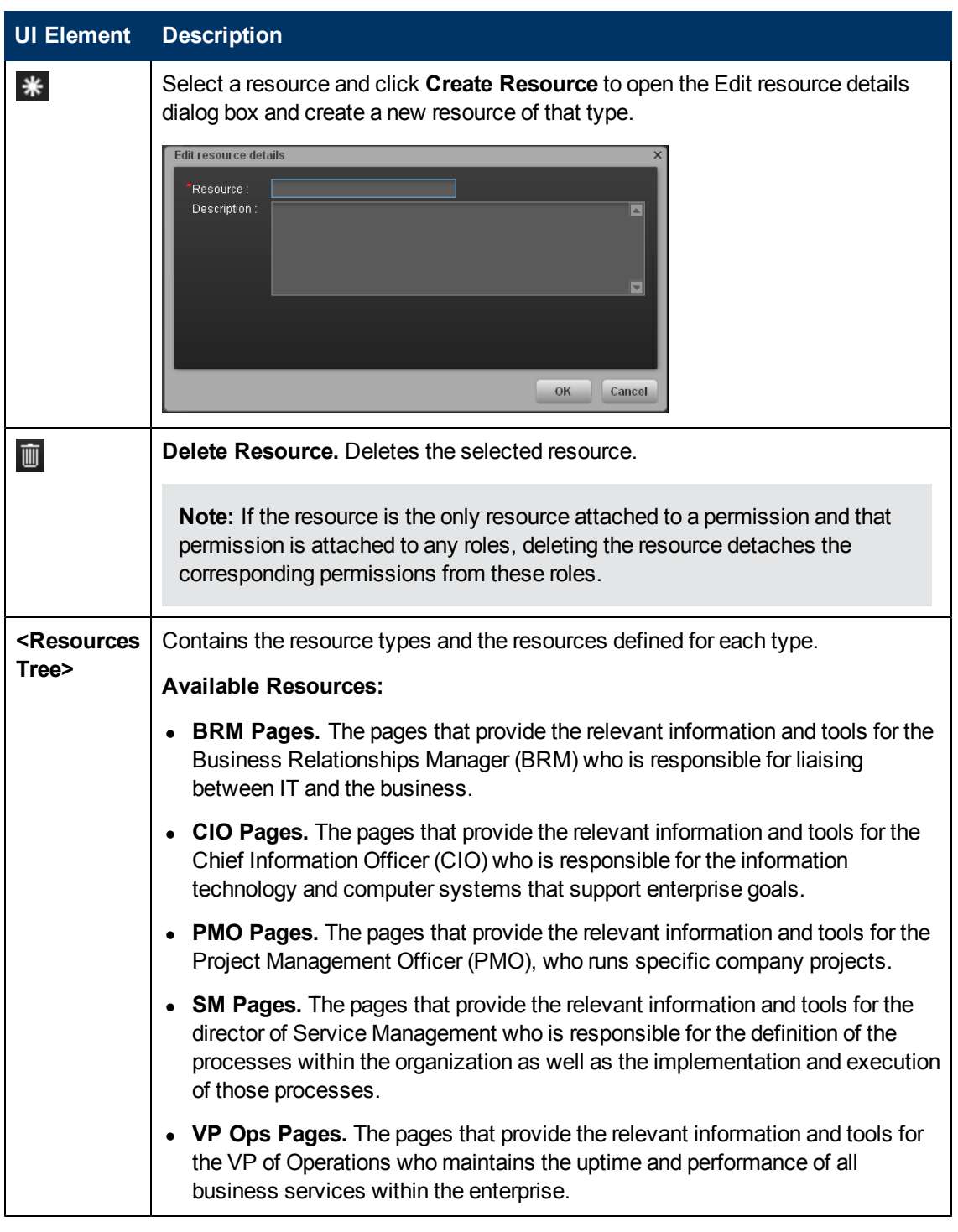

#### **Resource Details Pane**

When you select a resource in the **Resources** pane, the details appear in this pane.

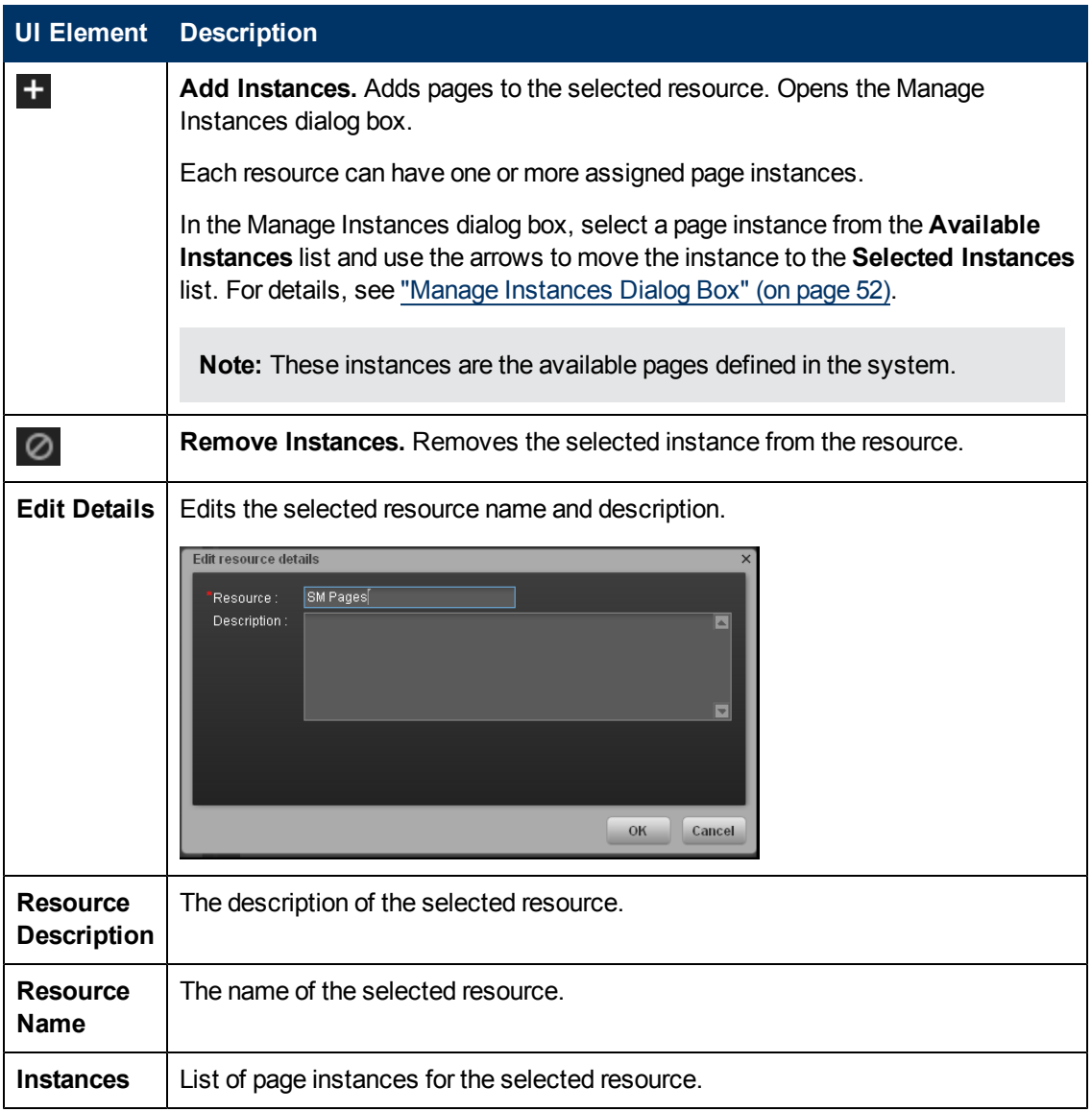

## **Resource Type Details Pane**

When you select a resource in the resources pane, the details appear in this pane.

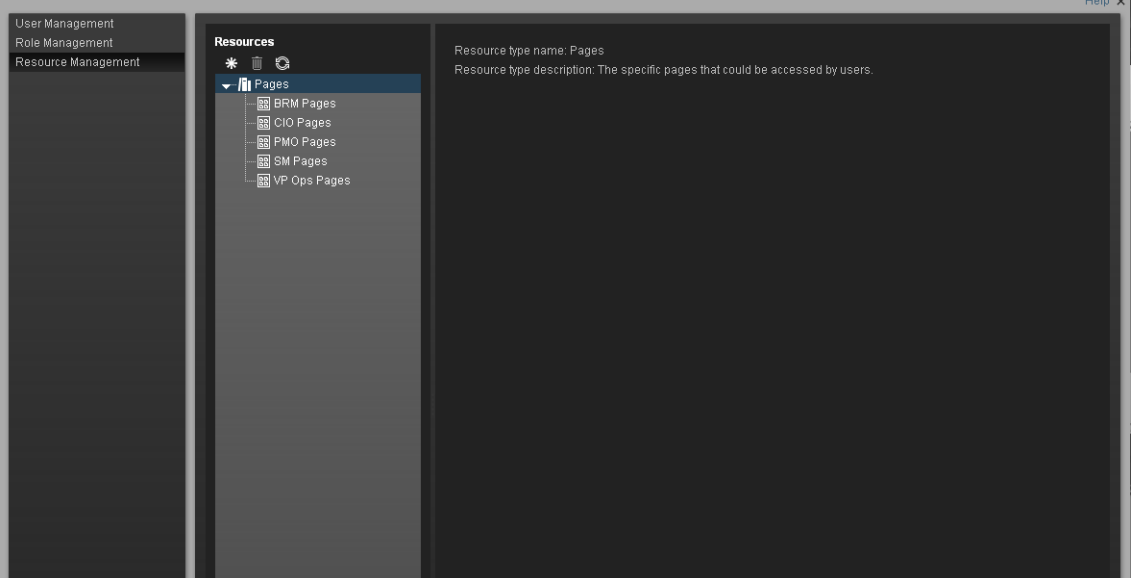

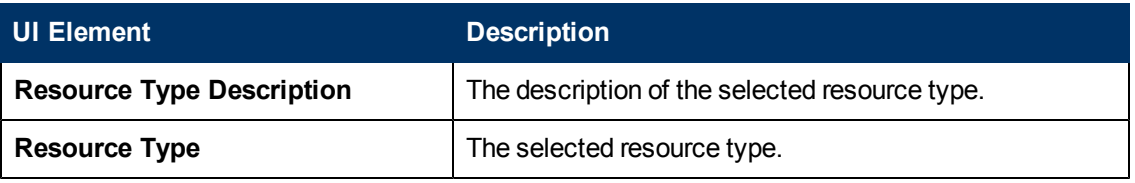

## <span id="page-51-0"></span>**Manage Instances Dialog Box**

This dialog box enables you to attach pages to a resource.

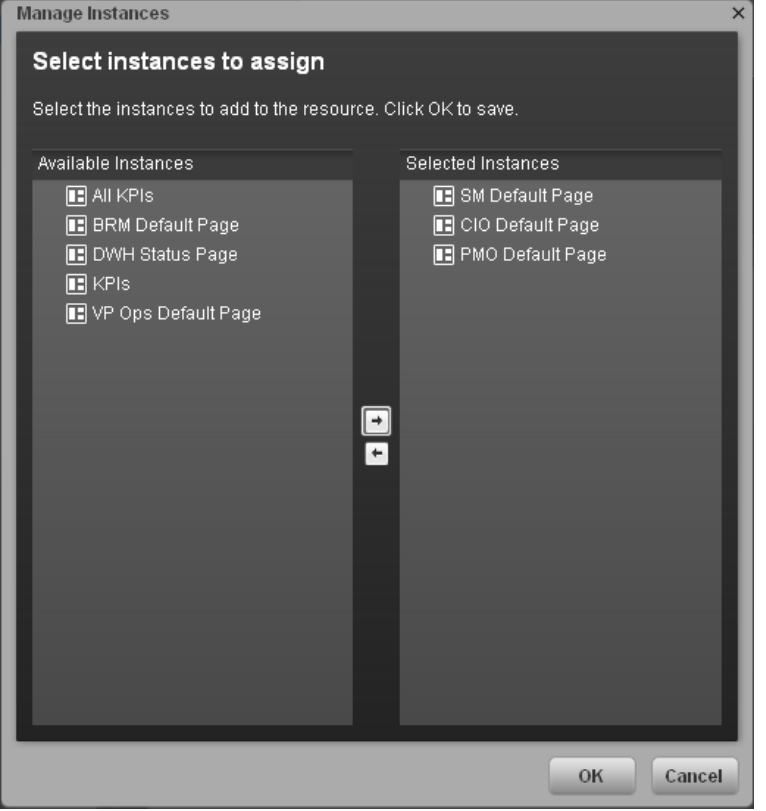

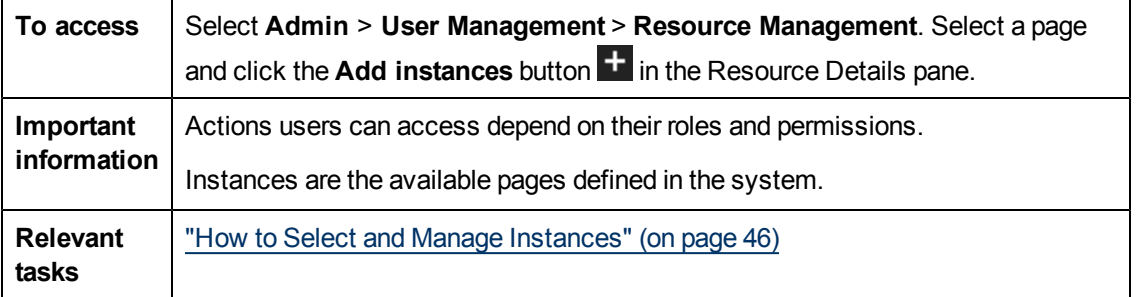

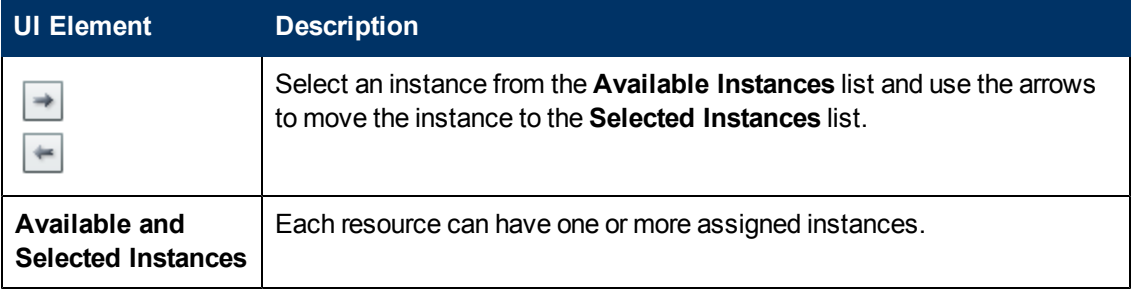

# **Manage Foundation Settings**

Foundation Settings enables you to define various system settings for the administration of the product. The Foundations Settings includes the following pages:

- <sup>l</sup> **["Business](#page-53-0) [Objects](#page-53-0) [Page"](#page-53-0) [\(on](#page-53-0) [page](#page-53-0) [54\)](#page-53-0).** Enables you to configure the name of an Administrator-type user that can help the performance by running queries to SAP BusinessObjects Enterprise for IT Executive Scorecard.
- <sup>l</sup> **["Website](#page-54-0) [Page"](#page-54-0) [\(on](#page-54-0) [page](#page-54-0) [55\)](#page-54-0).** Enables you to set the ping time interval.
- <sup>l</sup> **["Pages](#page-56-0) [Settings](#page-56-0) [Page"](#page-56-0) [\(on](#page-56-0) [page](#page-56-0) [57\)](#page-56-0).** Enables you to configure page settings.
- <sup>l</sup> **["Single](#page-58-0) [Sign-On](#page-58-0) [Page"](#page-58-0) [\(on](#page-58-0) [page](#page-58-0) [59\)](#page-58-0).** Enables you to define SSO parameters.

This section includes the following topics:

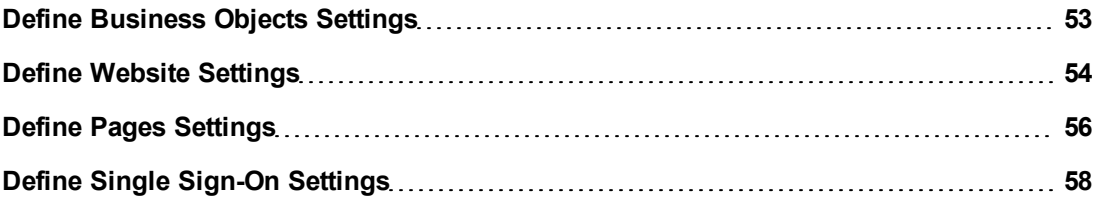

# <span id="page-52-0"></span>**Define Business Objects Settings**

The Business Objects page enables you to configure the name of an Administrator-type user that can help the performance by running queries to the SAP BusinessObjects Enterprise for IT Executive Scorecard, according to the following task.

To set the SAP BusinessObjects Enterprise for IT Executive Scorecard administrator name:

- 1. Select **Admin** > **Foundation Settings** > **Business Objects**.
- 2. Enter another user in the **Value** field of the **BOE Data User UID** parameter. For details, see ["Manage](#page-21-0) [Users,](#page-21-0) [Groups,](#page-21-0) [Roles](#page-21-0) [and](#page-21-0) [Resources"](#page-21-0) [\(on](#page-21-0) [page](#page-21-0) [22\).](#page-21-0)
- 3. To change the name of the user, select **Admin** > **Users and Roles** > **User Management**. For details, see ["Add](#page-22-0) [and](#page-22-0) [Edit](#page-22-0) [Users"](#page-22-0) [\(on](#page-22-0) [page](#page-22-0) [1\).](#page-22-0)
- 4. Click **Save** to save your settings.

For details see ["Business](#page-53-0) [Objects](#page-53-0) [Page"](#page-53-0) [\(on](#page-53-0) [page](#page-53-0) [54\).](#page-53-0)

## <span id="page-53-0"></span>**Business Objects Page**

This page enables you to configure the name of an Administrator-type user that can help the performance by running queries to the SAP BusinessObjects Enterprise for IT Executive Scorecard. For details on the user, see ["Manage](#page-21-0) [Users,](#page-21-0) [Groups,](#page-21-0) [Roles](#page-21-0) [and](#page-21-0) [Resources"](#page-21-0) [\(on](#page-21-0) [page](#page-21-0) [22\).](#page-21-0)

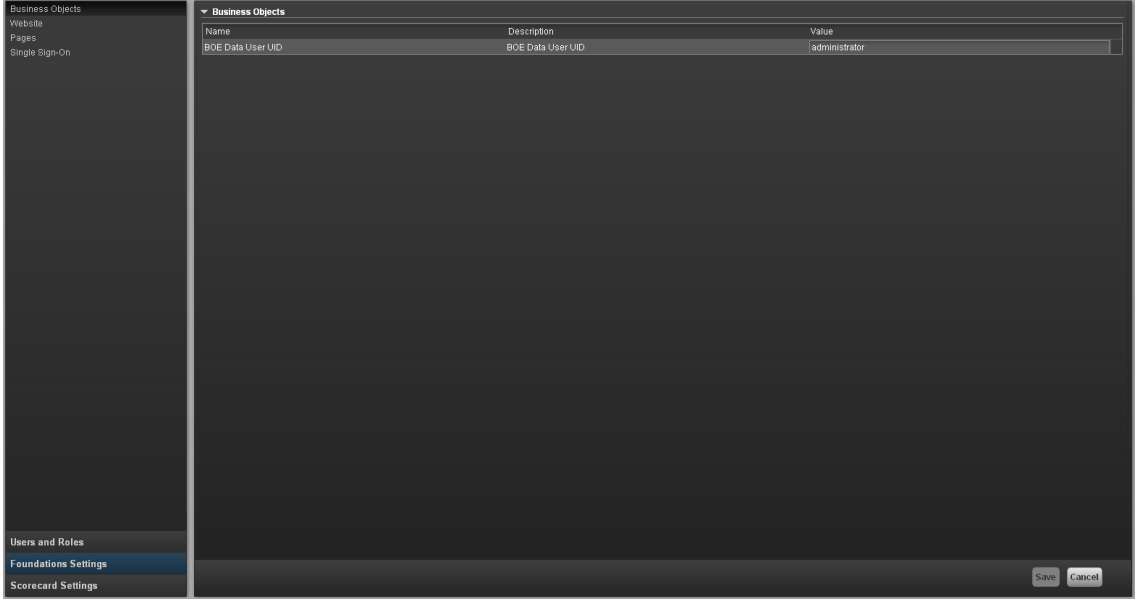

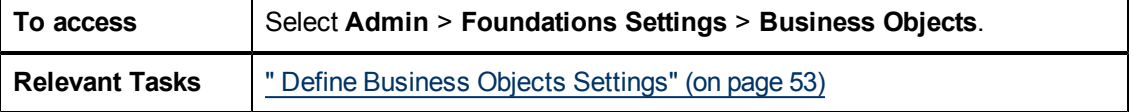

### **Business Objects Table**

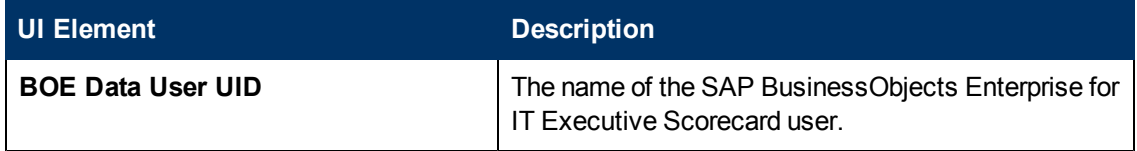

# <span id="page-53-1"></span>**Define Website Settings**

The Website page enables you to configure ping time intervals for refreshing the browser automatically, according to the following task.

To set the ping interval:

- 1. Select **Admin > Foundation Settings > Website**.
- 2. Select the check box to enable the ping feature.
- 3. Click the **Ping timeinterval** row and enter the required time in seconds.
- 4. Click **Save** to save your settings.

For details see ["Website](#page-54-0) [Page"](#page-54-0) [\(on](#page-54-0) [page](#page-54-0) [55\)](#page-54-0) .

## <span id="page-54-0"></span>**Website Page**

This page enables you to configure the Website settings.

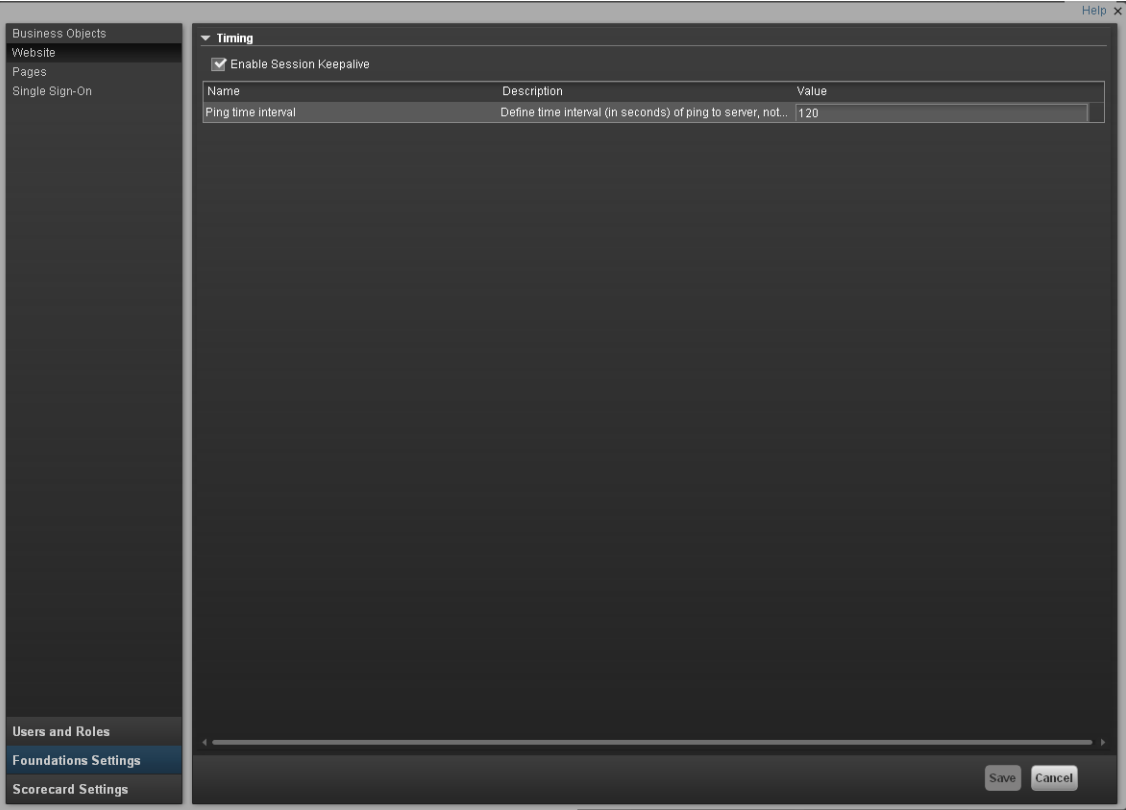

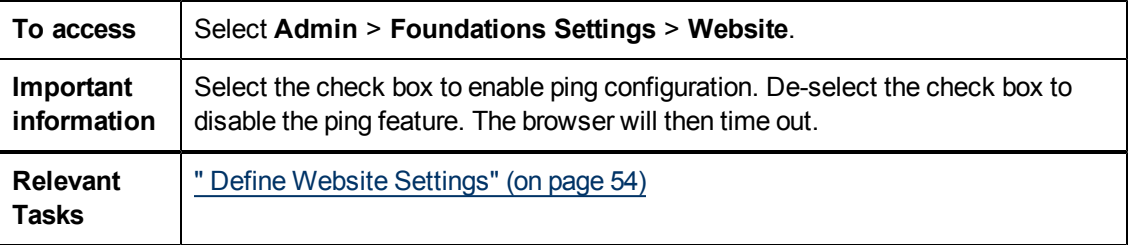

### **Timing Table**

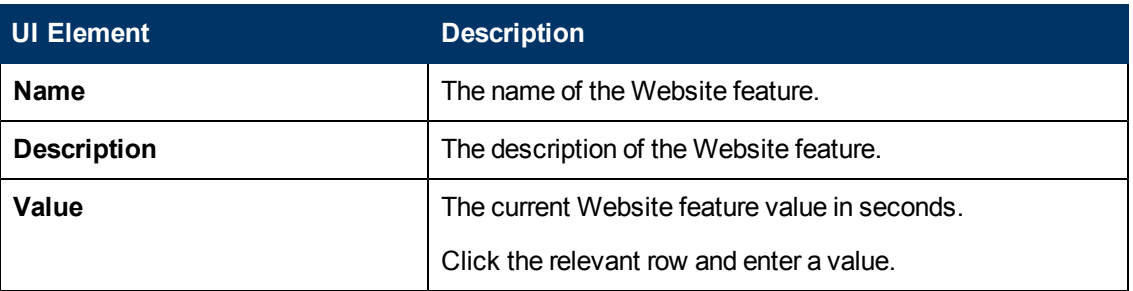

### **Timing Parameters**

angle brackets):

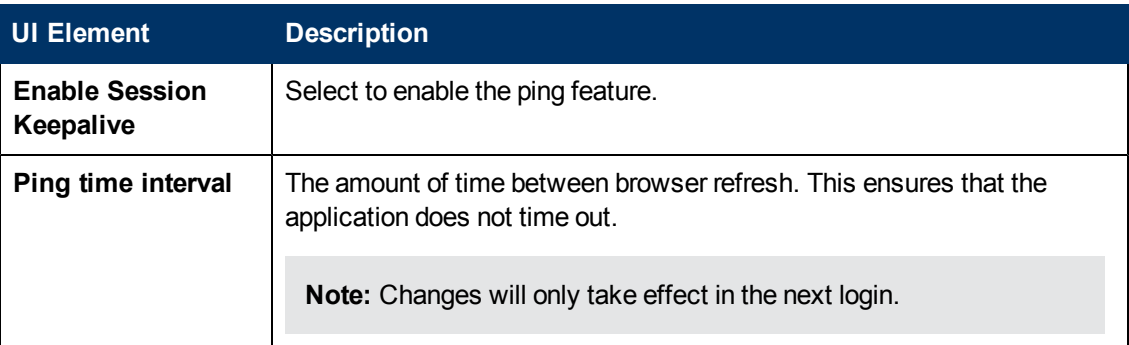

# <span id="page-55-0"></span>**Define Pages Settings**

The Pages settings page enables you to configure page settings in the Executive Scorecard, according to the following task.

To configure the page settings:

- 1. Select **Admin** > **Foundation Settings** > **Pages**.
- 2. Click the relevant row and enter the required setting.
- 3. Click **Save** to save your settings.

For details see ["Pages](#page-56-0) [Settings](#page-56-0) [Page"](#page-56-0) [\(on](#page-56-0) [page](#page-56-0) [57\)](#page-56-0).

## <span id="page-56-0"></span>**Pages Settings Page**

This page enables you to configure the Pages settings.

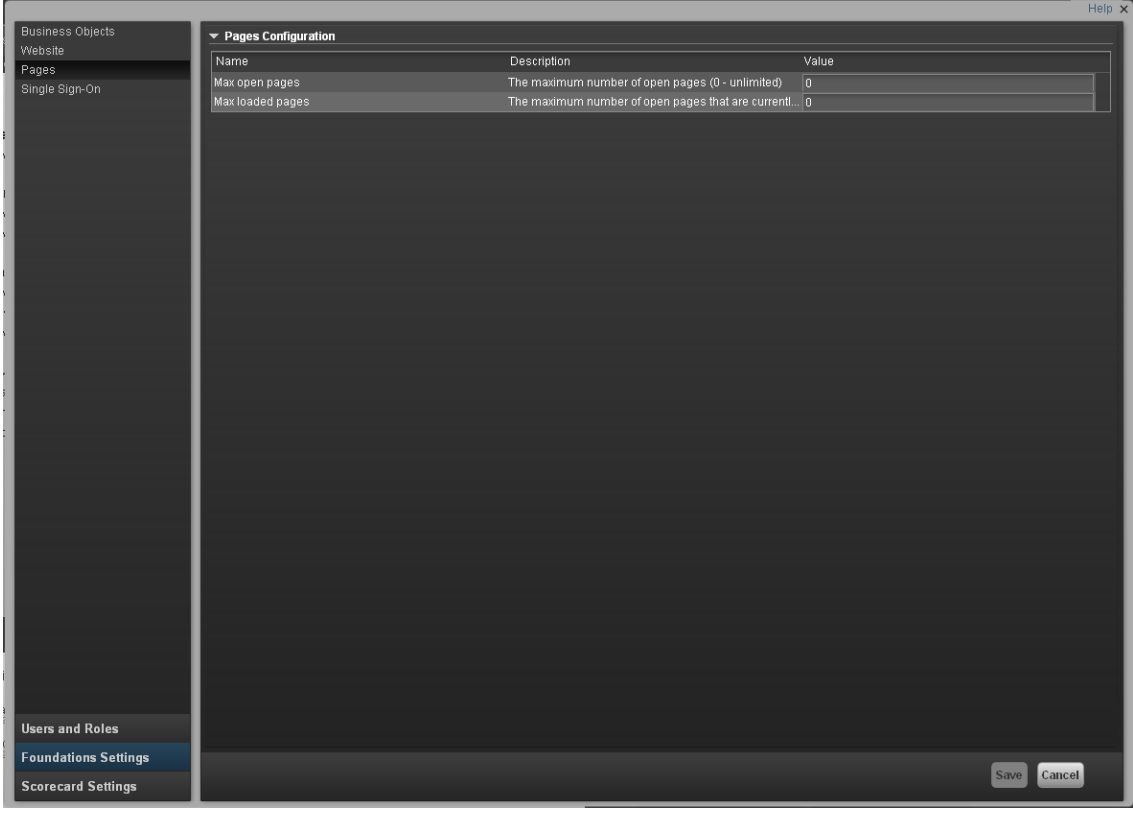

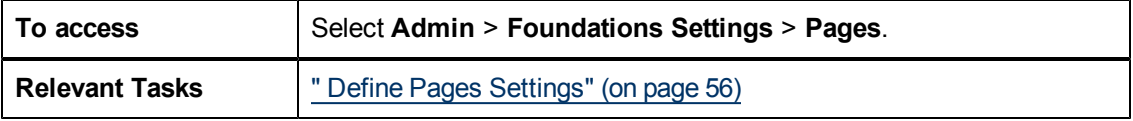

### **Pages Configuration Table**

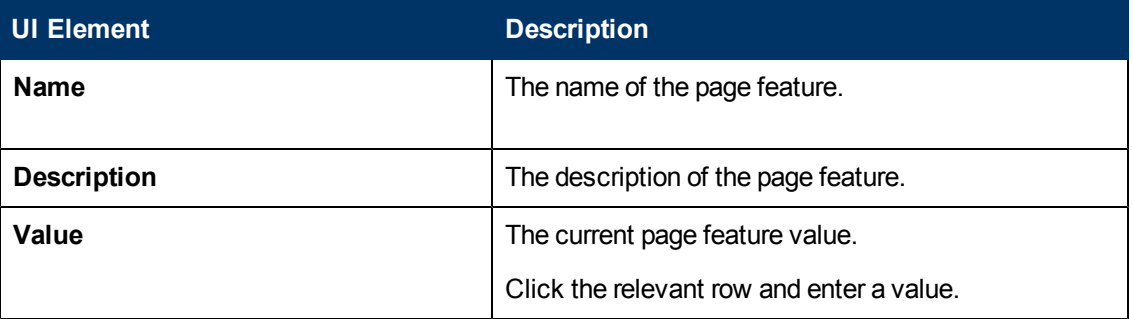

## **Pages Configuration Parameters**

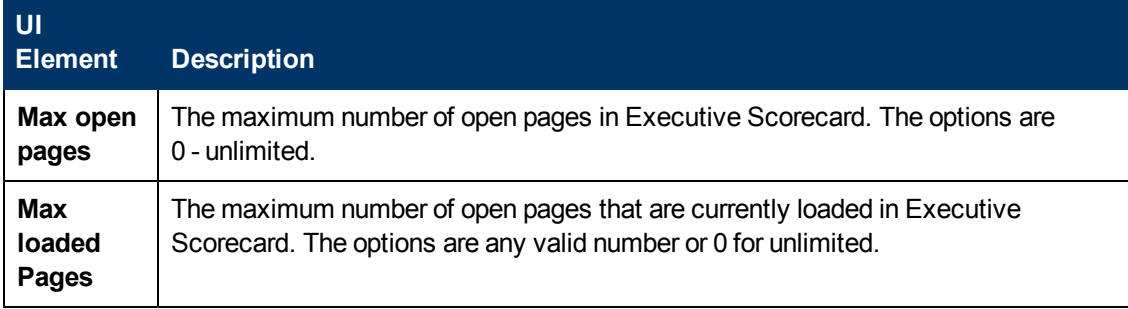

# <span id="page-57-0"></span>**Define Single Sign-On Settings**

The **Single Sign-On** page enables you to configure SSO requirements according to the following tasks.

To add of change SSO values:

- 1. Select **Admin** > **Foundation Settings** > **Single Sign-On**.
- 2. Click the relevant field in the **Value** column and enter the value.
- 3. Click **Save** to save your settings.

For details see ["Single](#page-58-0) [Sign-On](#page-58-0) [Page"](#page-58-0) [\(on](#page-58-0) [page](#page-58-0) [59\).](#page-58-0)

## <span id="page-58-0"></span>**Single Sign-On Page**

This page enables you to configure the SSO settings for login of all HP products.

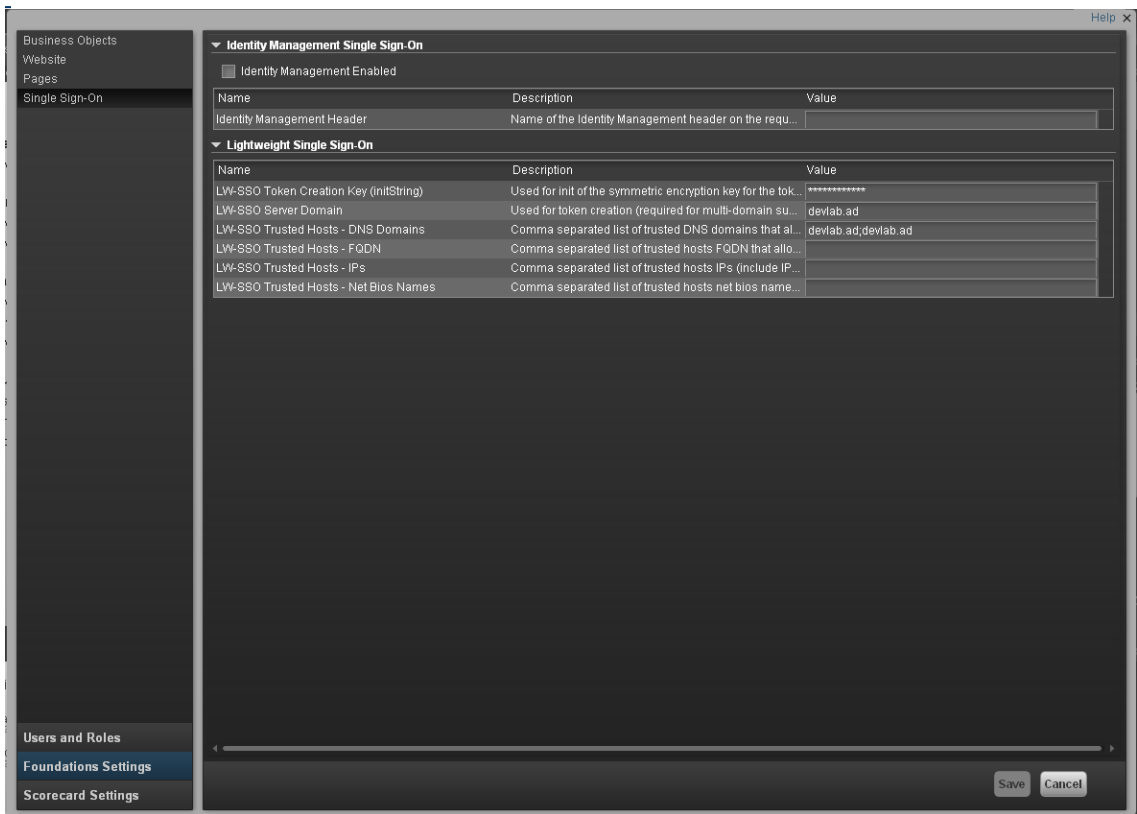

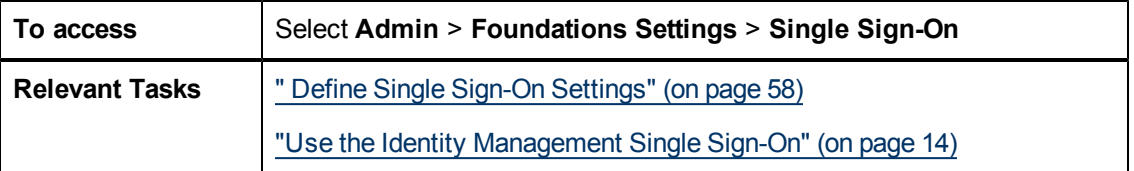

### **Single Sign-OnTable**

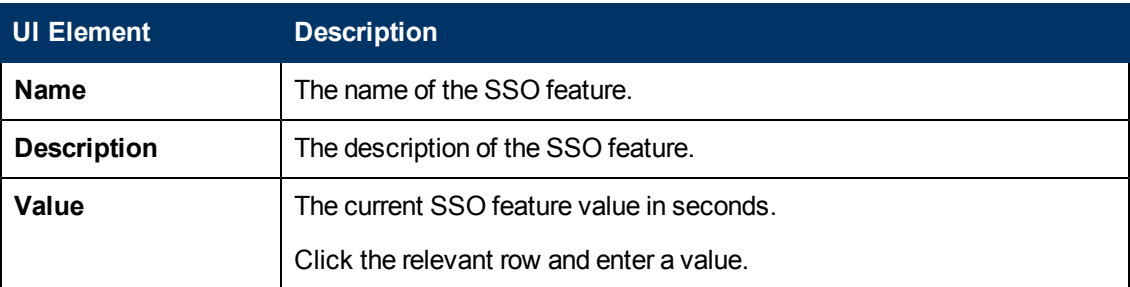

### **SSO Parameters**

Manage Foundation Settings

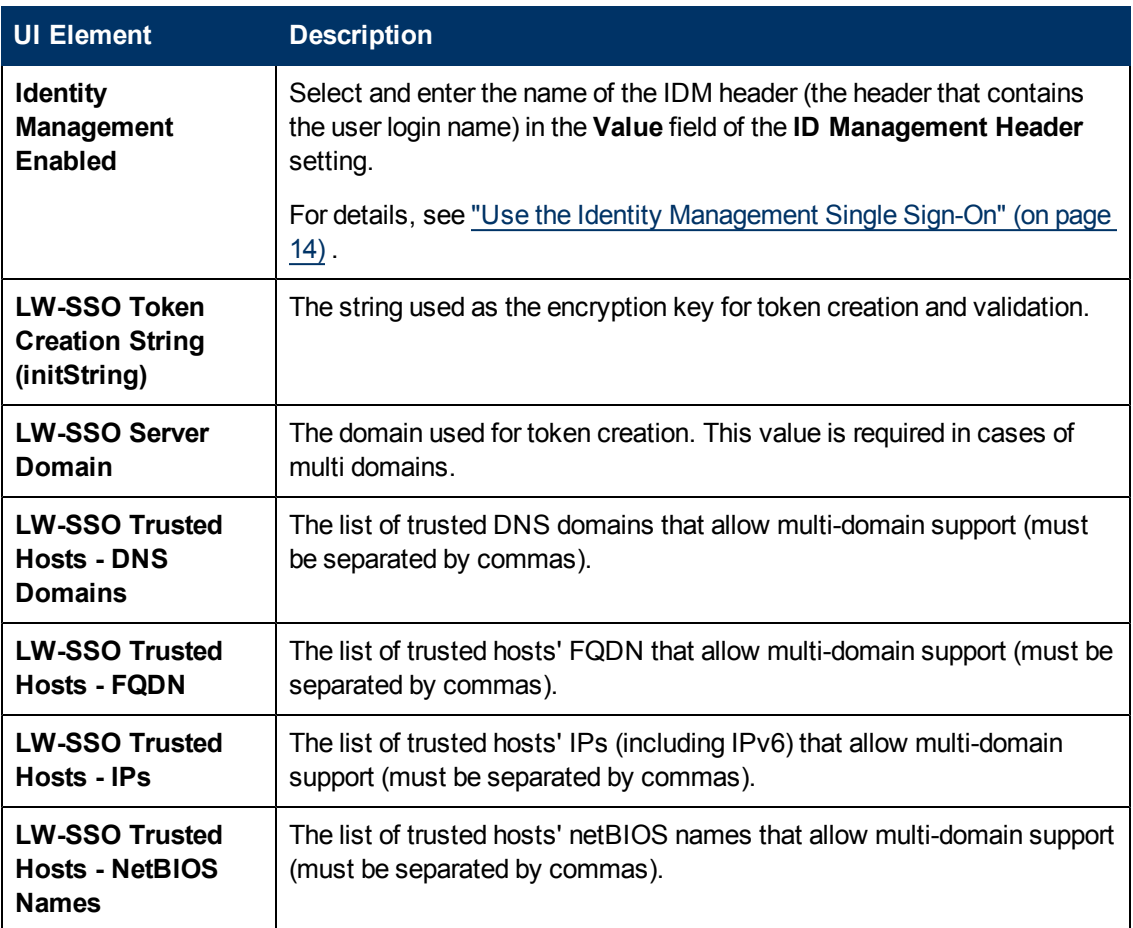

# **Manage Scorecard Settings**

Scorecard Settings enables you to define various Executive Scorecard settings.

For details, see the Configure Scorecard Settings in the *IT Executive Scorecard Admin Guide*.

# **Manage Data Sources**

Data Source Management enables you to manage the integration of data into the data warehouse through the activation of data sources. The available data source content packs are registered in the deployment process and can then be activated in the Data Source Management page.

For details, see the Data Source Management Page in the *Data Warehouse Admin Guide* .

# **Manage the Data Warehouse Settings**

Data Warehouse Settings enables you to define settings for the interaction with the data warehouse.

For details, see the Data Warehouse Settings Page in the *Data Warehouse Admin Guide*.

# **Back Up Executive Scorecard**

It is critical that you backup your databases, configuration files, logs and configuration settings so that you can rebuild your IT Executive Scorecard solution and content in circumstances such as the following:

- When you need to recover from a total disaster recovery scenario.
- The RDBMS server failed but all HP Executive Scorecard component servers are fully functioning.
- When a database is corrupted.
- When a component server fails, but the RDBMS server and it's databases are intact.

The section includes the following topics:

- ["What](#page-63-0) [to](#page-63-0) [Back](#page-63-0) [Up"](#page-63-0) [\(on](#page-63-0) [page](#page-63-0) [64\)](#page-63-0)
- <span id="page-63-0"></span>• ["General](#page-64-0) [Backup](#page-64-0) [Guidelines"](#page-64-0) [\(on](#page-64-0) [page](#page-64-0) [65\)](#page-64-0)

#### **What to Back Up**

HP recommends that you back up the following resources that may be used when one of the above scenarios occurs.

- 1. Microsoft SQL Server 2008 enterprise SP2 databases
	- a. Staging database
	- b. Target database
	- c. SAP BusinessObjects Data Services database
	- d. SAP BusinessObjects CMS database, and if necessary the Audit database.
	- e. Management database
	- f. Executive Scorecard database

**Note:** The host and database names can be found in the Management database configured in the Executive Scorecard Configuration wizard.

- 2. Data Warehouse Configuration files. For more information, see Configuration Files to Backup in the *Data Warehouse Admin Guide*.
- 3. SAP BusinessObject Enterprise configuration. This can be backed up with the SAP BusinessObjects XI 3.1 Import Wizard. For more information, see Chapter 7 of the SAP BusinessObjects XI 3.1 Import Wizard Guide at [http://help.sap.com/businessobject/product\\_](http://help.sap.com/businessobject/product_guides/boexir31/en/xi3-1_bip_importwiz_en.pdf) [guides/boexir31/en/xi3-1\\_bip\\_importwiz\\_en.pdf.](http://help.sap.com/businessobject/product_guides/boexir31/en/xi3-1_bip_importwiz_en.pdf)

4. It is highly recommended that you keep the passwords for the Staging, Target and SAP BusinessObjects Data Services databases in a safe place for usage in disaster recovery situations.

## <span id="page-64-0"></span>**General Backup Guidelines**

It is recommended that you use the following backup and restore guidelines:

• Your database administrator should back up critical data and configuration settings on a regular basis.

Database backups should consist of a weekly full database backups, and daily differential backups.

- Backups should be periodically verified by restoring a copy onto a test system.
- External source files and Data Warehouse configuration files should be backed up as required.
- Although out of scope for this document, regular backups should be taken of all source file databases.
- Start scheduled backups before running the daily ETLs.
- Use backup compression.
- Perform full backups in off-peak times.

# **Perform Recovery**

This section is a reference for the HP IT Executive Scorecard recovery process. The recovery process for your environment may vary according to your business needs and may require customization. Verify that the following processes are consistent with your architecture and environment before you proceed with real data.

When you start the recovery process, you must have complete backups of the relevant databases, configuration files and settings that are readily available. It is possible that you will lose history data.

These following scenarios are independent from the external data sources and entities. Recovering from a scenario means that the component returns to a stable state.

This section includes the following recovery scenarios:

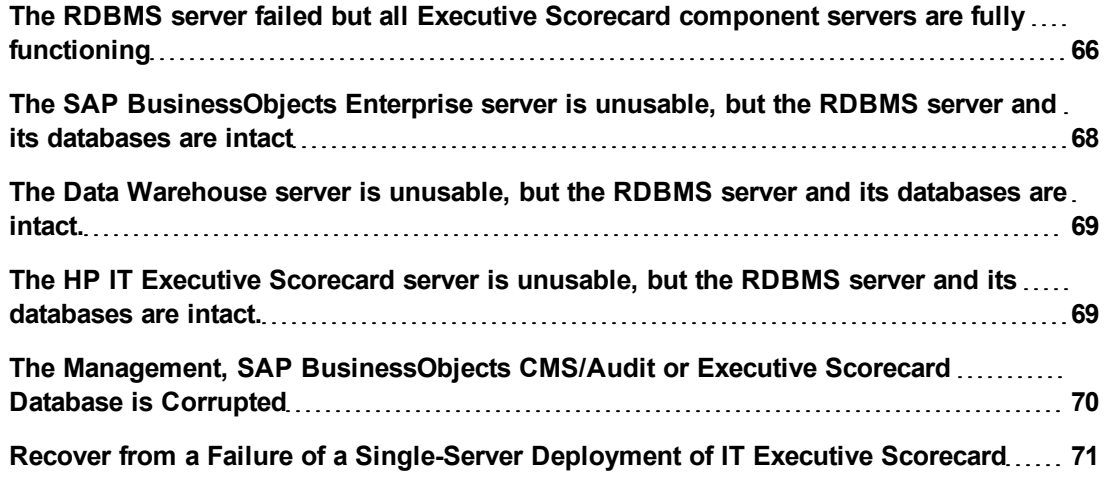

<span id="page-65-0"></span>For more detailed information on Data Warehouse disaster recovery, see the Learn About Data Warehouse Recovery section in the *Data Warehouse Admin Guide*.

## **The RDBMS server failed but all Executive Scorecard component servers are fully functioning**

**Scenario:** The RDBMS server has become unusable, for example the hard disk has crashed. The following procedure describes how to recover a failed RDBMS server.

- 1. Reinstall a RDBMS server with Microsoft SQL 2008 Enterprise with SP2, configured with mixed mode and using the TCP/IP protocol.
- 2. Restore the RDBMS server databases using the weekly full and the relevant differential backup. The IT Executive Scorecard databases are the:
	- **n** Management database
	- **n** CMS database
- <sup>n</sup> Audit database (if installed separately from the CMS database)
- **BUS AP BusinessObjects Data Services database**
- **s** Staging database
- **n** Target database
- **Executive Scorecard database**

**Note:** The SAP BusinessObjects Data Services, Staging, and the Target databases (All Data Warehouse related databases), must be restored to an RDBMS server and to databases with names that are the same as those used in the initial IT Executive Scorecard installation.

**Note:** It is recommended that where possible the Management, SAP BusinessObjects Enterprise CMS, SAP BusinessObjectsEnterprise Audit, and Executive Scorecard databases are restored to an RDBMS server and to database names that are the same as those used in the initial IT Executive Scorecard installation. If you restore to a different RDBMS server or a database with a different name, follow the instructions in steps 4 and 5.

- 3. Once you have restored the SAP BusinessObjects Data Services, Staging, and the Target databases, you must associate the database login names and database users by running the following scripts.
	- <sup>n</sup> **For the staging database:**
		- o **EXEC sp\_change\_users\_login 'Auto\_Fix', 'dws', NULL, 'password'** where password is the old password for the dws login.
		- o **EXEC sp\_change\_users\_login 'Auto\_Fix', 'dwst', NULL, 'password'** where password is the old password for the dwst login.
		- o **EXEC sp\_change\_users\_login 'Auto\_Fix', 'dwmetadata', NULL, 'password'** where password is the old password for the dwmetadata login.
		- o **EXEC sp\_change\_users\_login 'Auto\_Fix', 'dwabc', NULL, 'password'** where password is the old password for the dwabc login.
		- o **EXEC sp\_change\_users\_login 'Auto\_Fix', 'xrefgen', NULL, 'password'** where password is the old password for the xrefgen login.
	- <sup>n</sup> **For the target database:**
		- o **EXEC sp\_change\_users\_login 'Auto\_Fix', 'dwt', NULL, 'password'** where password is the old password for the dwt login.
	- <sup>n</sup> **For the SAP BusinessObjects Data Services database**
		- o **EXEC sp\_change\_users\_login 'Auto\_Fix', 'login name', NULL, 'password'** where login name is the new login name you created when you created the SAP BusinessObjects Data Services database, and password is the password you assigned to that login name.
- 4. If the names of the RDBMS server and all the restored databases are the same as those configured in the initial Executive Scorecard Configuration Wizard, skip to step 7.
- 5. If the RDBMS server, or database names are not identical, and you are restoring the CMS or the Audit database, on the SAP BusinessObjects Enterprise server, reconfigure the CMS and if necessary, the Audit ODBC Data Source as follows:
	- a. On the SAP BusinessObjects Enterprise server, on the Windows taskbar, click **Start** > **Run**, and enter **c:\WINDOWS\SysWOW64\odbcad32.exe**.
	- b. Click the **System DSN** tab, select the relevant ODBC connection, and then click **Configure**.
	- c. If required, on the **Microsoft SQL Server DSN Configuration** dialog box, change the **SQL Server** you want to connect to, and then click **Next**.
	- d. If required, on the **Microsoft SQL Server DSN Configuration** dialog box, change the **Login ID** used to connect to the SQL Server, and then click **Next**.
	- e. If required, on the **Microsoft SQL Server DSN Configuration** dialog box, change the **default database**, click **Next**, click **Finish**, and continue to step 6.
- 6. If you restored to a different RDBMS server host name, or the Management, CMS, Audit, Executive Scorecard database names are different, rerun the Post\_Install Configuration Wizard, and when prompted on the relevant wizard pages, connect to the new RDBMS server, and new databases and complete the wizard.

To run the Post-Install Configuration Wizard, on the Windows taskbar, click **Start** > **All Programs** > **HP Executive Scorecard** > **Administration** > **Configuration Wizard**.

- 7. On the Executive Scorecard and Data Warehouse servers, disable and then enable HP Executive Scorecard as follows:
	- a. On the Windows taskbar, click **Start** > **All Programs > HP Executive Scorecard** > **Administration** > **Disable HP Executive Scorecard**.
	- b. On the Windows taskbar, click **Start** > **All Programs > HP Executive Scorecard** > **Administration** > **Enable HP Executive Scorecard**

# <span id="page-67-0"></span>**The SAP BusinessObjects Enterprise server is unusable, but the RDBMS server and its databases are intact**

**Scenario:** The SAP BusinessObjects Enterprise for IT Executive Scorecard server has become unusable, for example the hard disk has crashed. The following procedure describes how to recover the SAP BusinessObjects Enterprise for IT Executive Scorecard server.

1. Install a new Microsoft Windows 2008 R2 server that will be used as the SAP BusinessObjects Enterprise server.

The server must conform to the relevant hardware and software requirements described in the *IT Executive Scorecard Installation and Configuration Guide*.

- 2. Connect to your RDBMS server, and in the Management database in the SETTINGS\_ MANAGEMENT table, change the value of **bo.engine.is.installed** to **False**.
- 3. Enter the Executive Scorecard DVD and progress in the Installer wizard. On the **Select Features** page, select **SAP BusinessObjects Enterprise Components**, and continue the installation.
- 4. In the Configuration Wizard, connect to the existing management database. Once you connect to the Management database, when relevant, the values entered in the previous configuration are automatically presented on the wizard pages.
- 5. When configuring SAP BusinessObjects Enterprise for IT Executive Scorecard, connect to the existing CMS and Audit databases (or select **Install Audit schema in the CMS database**, if that is how it was installed in the original installation), and complete the Configuration Wizard using the settings you used in the initial configuration.
- 6. When the installation finishes, import the SAP BusinessObjects Enterprise configuration backup using the Import Wizard, and restore the SAP BusinessObjects Enterprise configuration.

For more information on using the Import Wizard, see **Chapter 7 of the SAP BusinessObjects XI 3.1 Import Wizard Guide** at [http://help.sap.com/businessobject/product\\_guides/boexir31/en/xi3-1\\_bip\\_importwiz\\_en.pdf](http://help.sap.com/businessobject/product_guides/boexir31/en/xi3-1_bip_importwiz_en.pdf)

# <span id="page-68-0"></span>**The Data Warehouse server is unusable, but the RDBMS server and its databases are intact.**

**Scenario:** The Data Warehouse server has become unusable, for example the hard disk has crashed. The following procedure describes how to recover a Data Warehouse server.

1. Install a new Data Warehouse server running Microsoft Windows 2008 R2.

The server must conform to the relevant hardware and software requirements described in the *IT Executive Scorecard Installation and Configuration Guide*.

- 2. Enter the Executive Scorecard DVD and progress in the Installer wizard. On the **Select Features** page, select **HP Data Warehouse Components**, and continue the installation.
- 3. When the Installer Wizard completes and you see the Introduction page of the Configuration Wizard, if changes were made to the core content packs, before continuing, restore **<XS Install Directory>\agora\ContentPacks** from a backup.
- 4. Start configuring the Configuration Wizard, and connect to the management database. When you reach the Data Warehouse section, on the **Configure Data Warehouse** page, select **Reinstall Data Warehouse**, and then click **Next**.

After the rerun process is complete, the **Configuration Status** page appears listing the installed components.

5. Restore any other required configuration files as described in **Learn About Data Warehouse Backups**, and **Files to Back Up** sections of the *Data Warehouse Admin Guide*.

# <span id="page-68-1"></span>**The HP IT Executive Scorecard server is unusable, but the RDBMS server and its databases are intact.**

**Scenario:** The HP IT Executive Scorecard server has become unusable, for example the hard disk has crashed. The following procedure describes how to recover the Executive scorecard server.

1. Install a new Microsoft Windows 2008 R2 server that will be used as the HP IT Executive Scorecard server.

The server must conform to the relevant hardware and software requirements described in the *IT Executive Scorecard Installation and Configuration Guide*.

- 2. Enter the HP IT Executive Scorecard DVD and progress in the Installer wizard. On the **Select Features** page, select **HP Executive Scorecard Components**, and continue the installation.
- 3. In the Configuration Wizard, connect to the existing Management database .

Once you connect to the Management database, when relevant, the values entered in the previous configuration are automatically presented on the wizard pages.

4. When you configure HP IT Executive Scorecard, connect to the existing HP IT Executive Scorecard database, and complete the Configuration Wizard using the settings you used in the initial configuration.

# <span id="page-69-0"></span>**The Management, SAP BusinessObjects CMS/Audit or Executive Scorecard Database is Corrupted**

**Scenario:** A database is corrupted. The following procedure describes how to recover from a corrupt database.

1. Restore the database from your backups. Restore using the full weekly backup and the relevant differential backup.

**Note:** It is recommended that the RDBMS server, and database names are identical to those used in the initial installation. This information can be found in the Management database.

2. Once the database is restored, if the RDBMS server, and database names are identical to those used in the initial installation, do as follows:

On the HP IT Executive Scorecard and Data Warehouse servers, disable and then enable HP IT Executive Scorecard as follows:

- a. On the Windows taskbar, click **Start** > **All Programs > HP Executive Scorecard** > **Administration** > **Disable HP Executive Scorecard**.
- b. On the Windows taskbar, click **Start** > **All Programs > HP Executive Scorecard** > **Administration** > **Enable HP Executive Scorecard**
- c. If the RDBMS server, or database names are not identical, and you are restoring the CMS or the Audit database, on the SAP BusinessObjects Enterprise server, reconfigure the CMS, and if necessary the Audit ODBC Data Source as follows:

1. On the SAP BusinessObjects Enterprise server, on the Windows taskbar, click **Start** > **Run**, and enter **c:\WINDOWS\SysWOW64\odbcad32.exe**.

2. Click the **System DSN** tab, select the relevant ODBC connection, and then click **Configure**.

3. If required, on the **Microsoft SQL Server DSN Configuration** dialog box, change the **SQL Server** you want to connect to, and then click **Next**.

4. If required, on the **Microsoft SQL Server DSN Configuration** dialog box, change the **Login ID** used to connect to the SQL Server, and then click **Next**.

5. If required, on the **Microsoft SQL Server DSN Configuration** dialog box, change the **default database**, click **Next**, click **Finish**, and continue to step d.

d. If the RDBMS server, or database names are not identical, run the Configuration Wizard on the relevant component server, and enter the connection and authentication details for the relevant databases.

To run the Configuration wizard:

On the Windows taskbar, click **Start** > **All Programs** > **HP Executive Scorecard** > **Administration** > **Configuration Wizard**.

**Note:** For more information on recovering from a Data Warehouse database corruption, see the **Recovering When the Staging or Target Databases is Corrupted** section of the *Data Warehouse Admin Guide*.

# <span id="page-70-0"></span>**Recover from a Failure of a Single-Server Deployment of IT Executive Scorecard**

**Scenario**: The Single-server installation has failed and the server needs to be recovered. The following procedure describes how to recover a single-server deployment using the existing databases.

1. Install a new Microsoft Windows 2008 R2 server that will be used for the single-server installation.

The server must conform to the relevant hardware and software requirements described in the *IT Executive Scorecard Installation and Configuration Guide*.

- 2. Connect to your RDBMS server, and in the Management database in the SETTINGS\_ MANAGEMENT table, change the value of **bo.engine.is.installed** to **False**.
- 3. Enter the Executive Scorecard DVD and progress in the Installer wizard. On the **Group Selection** page, select **HP Executive Scorecard - Single Server Installation**, and continue the installation.
- 4. When the Installer Wizard completes and you see the **Introduction** page of the Configuration Wizard, if changes were made to the core content packs, before continuing, restore **<XS Install Directory>\agora\ContentPacks** from a backup.
- 5. In the Configuration Wizard, connect to the existing management database, and continue in the wizard connecting to existing SAP BusinessObjects and Executive Scorecard databases.

**Note:** Once you connect to the Management database, the values entered in the previous configuration are automatically presented on the wizard pages.

**Note:** When configuring SAP BusinessObjects Enterprise for IT Executive Scorecard, connect to the existing CMS and Audit databases (or select **Install Audit schema in the** **CMS database**, if that is how it was installed in the original installation).

6. When you reach the Data Warehouse section, on the **Configure Data Warehouse** page, select **Reinstall Data Warehouse**, and then click **Next**.

After the rerun process is complete, the **Configuration Status** page appears listing the installed components.

- 7. Restore any other required configuration files as described in **Learn About Data Warehouse Backups**, and **Files to Back Up** sections of the *Data Warehouse Admin Guide*.
- 8. When the installation finishes, import the SAP BusinessObjects Enterprise configuration backup using the Import Wizard, and restore the SAP BusinessObjects Enterprise configuration.

For more information on using the Import Wizard, see **Chapter 7 of the SAP BusinessObjects XI 3.1 Import Wizard Guide** at [http://help.sap.com/businessobject/product\\_guides/boexir31/en/xi3-1\\_bip\\_importwiz\\_en.pdf](http://help.sap.com/businessobject/product_guides/boexir31/en/xi3-1_bip_importwiz_en.pdf)
## **Troubleshooting**

To access various troubleshooting issues, see the *IT Executive Scorecard Troubleshooting Guide*.

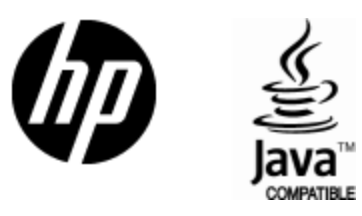

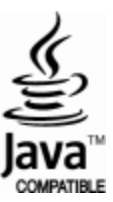